Dell Vostro 2520 Manual de utilizare

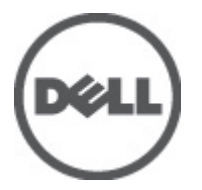

Reglementare de Model: P18F Reglementare de Tip: P18F0032

# <span id="page-1-0"></span>Note, aten**ţ**ion**ă**ri **ş**i avertismente

NOTIFICARE: O NOTĂ indică informaţii importante care vă ajută să optimizaţi utilizarea computerului. U

AVERTIZARE: O ATEN**Ţ**IONARE indic**ă** un pericol poten**ţ**ial de deteriorare a hardware-ului sau de pierdere de date **ş**i v**ă** arat**ă** cum s**ă** evita**ţ**i problema.

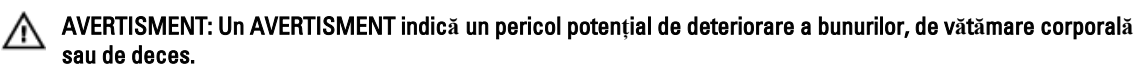

#### **©** 2012 Dell Inc.

Mărcile comerciale utilizate în acest text: Dell™, sigla DELL, Dell Precision™, Precision ON™, ExpressCharge™, Latitude™, Latitude ON™, OptiPlex™, Vostro™ şi Wi-Fi Catcher™ sunt mărci comerciale ale Dell Inc. Intel®, Pentium®, Xeon®, Core™, Atom™, Centrino® şi Celeron® sunt mărci comerciale înregistrate sau mărci comerciale ale Intel Corporation în SUA şi în alte ţări. AMD® este o marcă comercială înregistrată şi AMD Opteron™, AMD Phenom™, AMD Sempron™, AMD Athlon™, ATI Radeon™ şi ATI FirePro™ sunt mărci comerciale ale Advanced Micro Devices, Inc. Microsoft®, Windows®, MS-DOS®, Windows Vista®, butonul de pornire Windows Vista şi Office Outlook® sunt fie mărci comerciale, fie mărci comerciale înregistrate ale Microsoft Corporation în Statele Unite şi/sau în alte țări. Blu-ray Disc™ este o marcă comercială deținută de Blu-ray Disc Association (BDA) și licențiată pentru utilizare pe discuri și playere. Marca verbală Bluetooth® este o marcă comercială înregistrată şi deţinută de Bluetooth® SIG, Inc. şi orice utilizare a mărcii de către Dell Inc. este sub licenţă. Wi-Fi® este o marcă comercială înregistrată a Wireless Ethernet Compatibility Alliance, Inc.

 $2012 - 07$ 

Rev. A00

# **Cuprins**

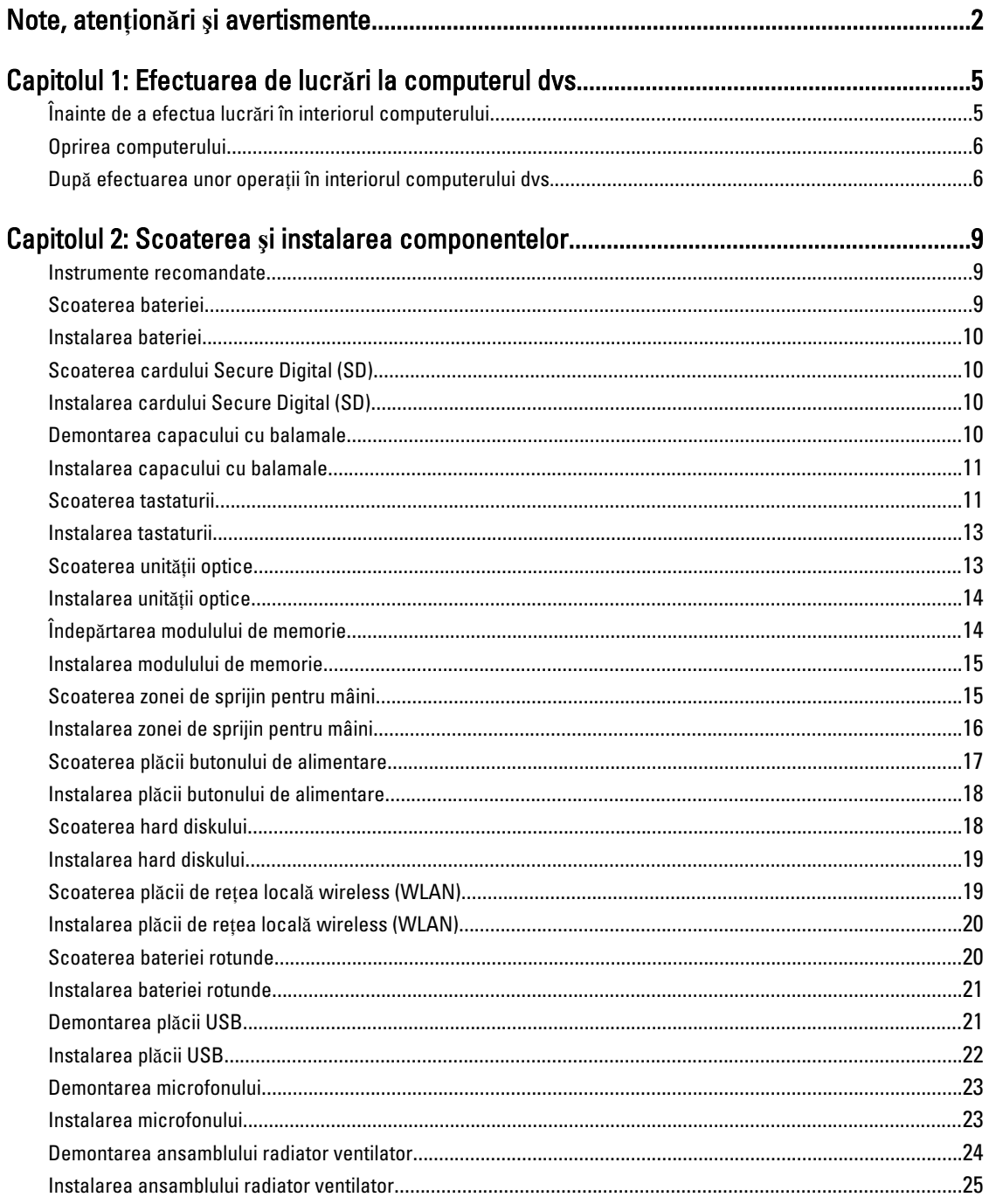

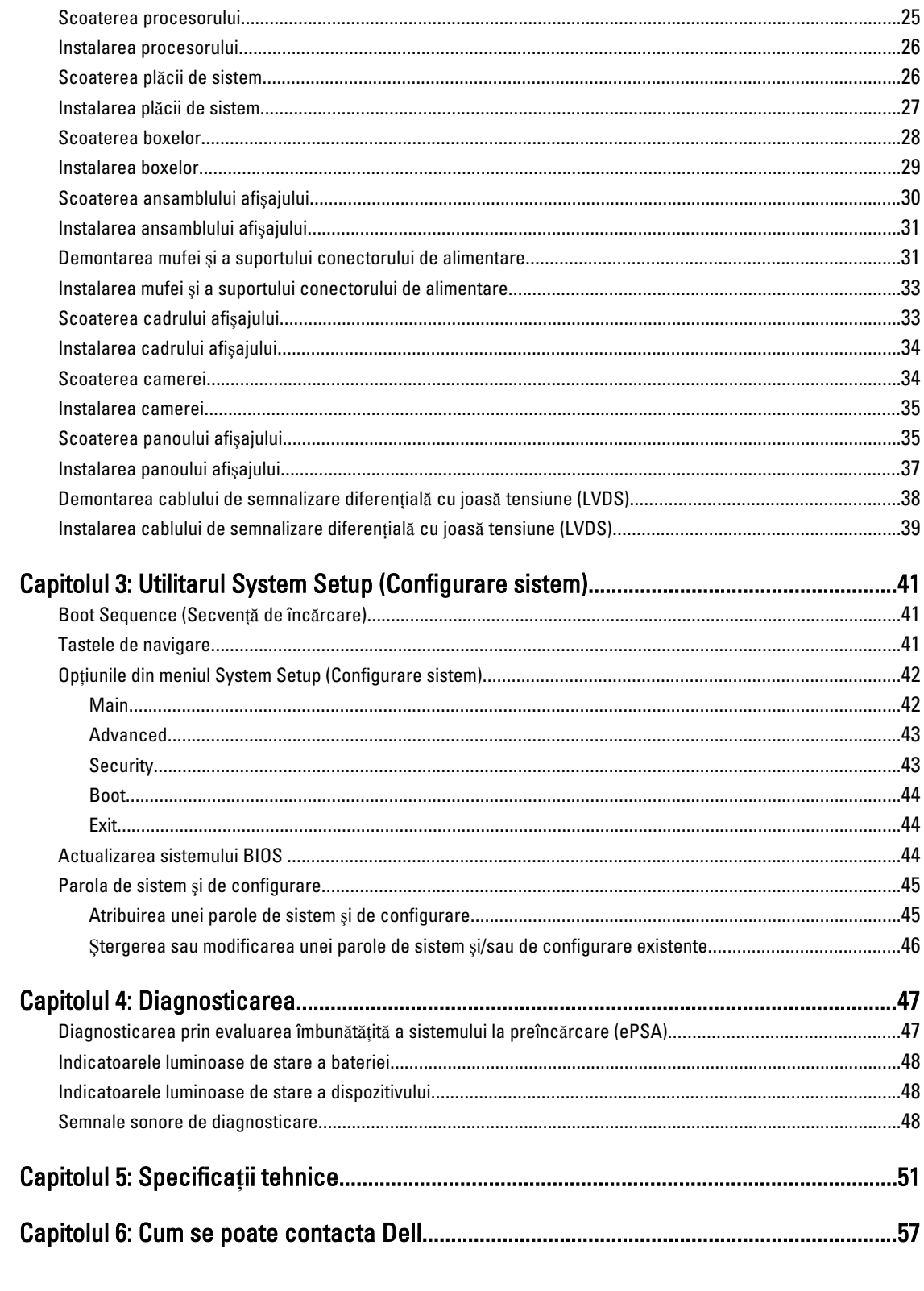

# <span id="page-4-0"></span>Efectuarea de lucr**ă**ri la computerul dvs.

### Înainte de a efectua lucr**ă**ri în interiorul computerului

Utilizaţi următoarele recomandări privind siguranţa pentru a vă ajuta să protejaţi computerul împotriva deteriorărilor potențiale și pentru a vă ajuta să vă asigurați siguranța personală. În lipsa altor recomandări, fiecare procedură inclusă în acest document presupune existenţa următoarelor condiţii:

- Aţi efectuat paşii din secţiunea Efectuarea lucrărilor în interiorul computerului.
- Aţi citit informaţiile privind siguranţa livrate împreună cu computerul.
- O componentă poate fi remontată sau, dacă este achiziţionată separat, instalată prin efectuarea procedurii de scoatere în ordine inversă.

AVERTISMENT: Înainte de a efectua lucr**ă**ri în interiorul computerului, citi**ţ**i informa**ţ**iile privind siguran**ţ**a livrate împreun**ă** cu computerul. Pentru informa**ţ**ii suplimentare privind siguran**ţ**a **ş**i cele mai bune practici, consulta**ţ**i pagina de pornire privind conformitatea cu reglement**ă**rile la adresa www.dell.com/regulatory\_compliance .

AVERTIZARE: Numeroase repara**ţ**ii pot fi efectuate exclusiv de c**ă**tre un tehnician de service certificat. Trebuie s**ă**  efectua**ţ**i numai opera**ţ**ii de depanare **ş**i repara**ţ**ii simple conform autoriz**ă**rii din documenta**ţ**ia produsului dvs. sau conform instruc**ţ**iunilor echipei de service **ş**i asisten**ţă** online sau prin telefon. Deteriorarea produs**ă** de opera**ţ**iile de service neautorizate de Dell nu este acoperit**ă** de garan**ţ**ia dvs. Citi**ţ**i **ş**i respecta**ţ**i instruc**ţ**iunile de siguran**ţă**  furnizate împreun**ă** cu produsul.

AVERTIZARE: Pentru a evita desc**ă**rcarea electrostatic**ă**, conecta**ţ**i-v**ă** la împ**ă**mântare utilizând o br**ăţ**ar**ă**  antistatic**ă** sau atingând periodic o suprafa**ţă** metalic**ă** nevopsit**ă**, cum ar fi un conector de pe partea din spate a computerului.

AVERTIZARE: Manevra**ţ**i componentele **ş**i pl**ă**cile cu aten**ţ**ie. Nu atinge**ţ**i componentele sau contactele de pe o plac**ă**. Apuca**ţ**i placa de margini sau de suportul de montare metalic. Apuca**ţ**i o component**ă**, cum ar fi un procesor, de margini, nu de pini.

AVERTIZARE: Când deconecta**ţ**i un cablu, trage**ţ**i de conector sau de lamela de tragere, nu de cablu propriu-zis. Unele cabluri au conectori cu lamele de blocare; dac**ă** deconecta**ţ**i un cablu de acest tip, ap**ă**sa**ţ**i pe lamelele de blocare înainte de a deconecta cablul. În timp ce îndep**ă**rta**ţ**i conectorii, men**ţ**ine**ţ**i-i alinia**ţ**i uniform pentru a evita îndoirea pinilor acestora. De asemenea, înainte de a conecta un cablu, asigura**ţ**i-v**ă** c**ă** ambii conectori sunt orienta**ţ**i **ş**i alinia**ţ**i corect.

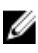

**NOTIFICARE:** Culoarea computerului dvs. și anumite componente pot fi diferite față de ilustrațiile din acest document.

Pentru a evita deteriorarea computerului, efectuați pașii următori înainte de a începe lucrări în interiorul acestuia.

- 1. Asiguraţi-vă că suprafaţa de lucru este plană şi curată pentru a preveni zgârierea capacului computerului.
- 2. Opriți computerul (consultați secțiunea [Oprirea computerului](#page-5-0)).
- 3. În cazul în care computerul este conectat la un dispozitiv de andocare (andocat), cum ar fi baza media sau bateria de mare capacitate optională, deconectati-l.

1

<span id="page-5-0"></span>AVERTIZARE: Pentru a deconecta un cablu de re**ţ**ea, întâi decupla**ţ**i cablul de la computer, apoi decupla**ţ**i-l de la dispozitivul de re**ţ**ea.

- 4. Deconectati toate cablurile de retea de la computer.
- 5. Deconectați computerul și toate dispozitivele atașate de la prizele electrice.
- 6. Închideți afișajul și întoarceți computerul cu fața în jos pe o suprafață de lucru plană.

**NOTIFICARE:** Pentru a preveni deteriorarea plăcii de sistem, trebuie să scoateți bateria principală înainte de a depana computerul.

- 7. Scoateţi bateria principală.
- 8. Întoarceți computerul cu partea superioară orientată în sus.
- 9. Deschideti afisajul.
- 10. Apăsați pe butonul de alimentare pentru a conecta placa de sistem la împământare.

AVERTIZARE: Pentru a v**ă** proteja împotriva **ş**ocurilor electrice, deconecta**ţ**i întotdeauna computerul de la priza electric**ă** înainte de a deschide afi**ş**ajul.

AVERTIZARE: Înainte de a atinge vreun obiect din interiorul computerului, conecta**ţ**i-v**ă** la împ**ă**mântare atingând o suprafa**ţă** metalic**ă** nevopsit**ă**, cum ar fi placa metalic**ă** de pe partea din spate a computerului. În timp ce lucra**ţ**i, atinge**ţ**i periodic o suprafa**ţă** metalic**ă** nevopsit**ă** pentru a disipa electricitatea static**ă**, care poate deteriora componentele interne.

11. Scoateţi toate cardurile inteligente şi ExpressCard din sloturile aferente.

#### Oprirea computerului

AVERTIZARE: Pentru a evita pierderea datelor, salva**ţ**i **ş**i închide**ţ**i toate fi**ş**ierele deschise **ş**i ie**ş**i**ţ**i din toate programele deschise înainte s**ă** opri**ţ**i computerul.

- 1. Închideți sistemul de operare:
	- În Windows 7:

Faceti clic pe Start **F**, apoi faceți clic pe Shut Down (Închidere).

– În Windows Vista:

Faceti clic pe Start <sup>(2</sup>), apoi faceti clic pe săgeata din coltul din dreapta jos al meniului Start ca în imaginea de mai jos și apoi faceti clic pe Shut Down (Închidere).

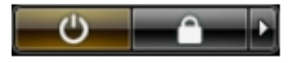

– În Windows XP:

Faceti clic pe Start  $\rightarrow$  Turn Off Computer (Oprire computer)  $\rightarrow$  Turn Off (Oprire) . Computerul se opreste după finalizarea procesului de închidere a sistemului de operare.

2. Asigurati-vă că sunt oprite computerul și toate dispozitivele atașate. În cazul în care computerul și dispozitivele ataşate nu se opresc automat când închideți sistemul de operare, apăsați și mențineți apăsat butonul de alimentare timp de 4 secunde pentru a le opri.

#### Dup**ă** efectuarea unor opera**ţ**ii în interiorul computerului dvs.

După ce aţi finalizat toate procedurile de remontare, asiguraţi-vă că aţi conectat toate dispozitivele externe, plăcile şi cablurile înainte de a porni computerul.

AVERTIZARE: Pentru a evita deteriorarea computerului, utiliza**ţ**i numai bateria creat**ă** pentru acest computer Dell. Nu utiliza**ţ**i baterii create pentru alte computere Dell.

- 1. Conectati toate dispozitivele externe, cum ar fi replicatorul de porturi, bateria secundară sau baza pentru dispozitive optice, şi reinstalaţi toate cardurile, cum ar fi un ExpressCard.
- 2. Conectaţi toate cablurile de reţea sau de telefonie la computerul dvs.

AVERTIZARE: Pentru a conecta un cablu de re**ţ**ea, mai întâi introduce**ţ**i cablul în dispozitivul de re**ţ**ea **ş**i apoi conecta**ţ**i-l la computer.

- 3. Remontați bateria.
- 4. Conectați computerul și toate dispozitivele atașate la prizele electrice.
- 5. Porniţi computerul.

# <span id="page-8-0"></span>Scoaterea **ş**i instalarea componentelor

Această secţiune furnizează informaţii detaliate despre modul de scoatere sau de instalare a componentelor din computer.

#### Instrumente recomandate

Procedurile din acest document pot necesita următoarele instrumente:

- Şurubelniţă mică cu vârful lat
- Şurubelniţă Phillips
- Ştift de plastic mic

#### Scoaterea bateriei

- 1. Urmaţi procedurile din secţiunea Înainte de a efectua lucr*ă*ri în interiorul computerului.
- 2. Glisaţi dispozitivele de eliberare pentru a debloca bateria.

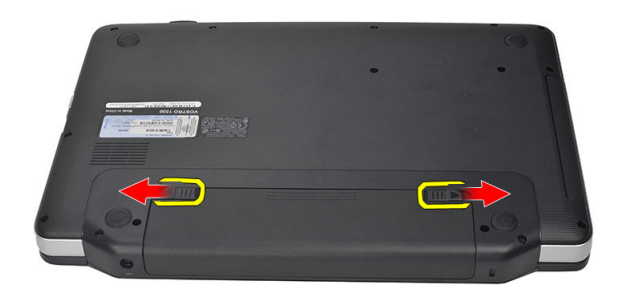

3. Glisați și scoateți bateria din computer.

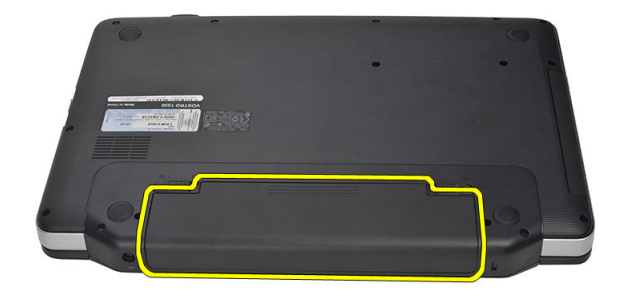

#### <span id="page-9-0"></span>Instalarea bateriei

- 1. Glisaţi bateria în slot până când se fixează în poziţie.
- 2. Urmati procedurile din sectiunea După efectuarea lucrărilor în interiorul computerului.

## Scoaterea cardului Secure Digital (SD)

- 1. Urmaţi procedurile din secţiunea Înainte de a efectua lucr*ă*ri în interiorul computerului.
- 2. Apăsaţi pe cardul de memorie SD pentru a-l elibera din computer.

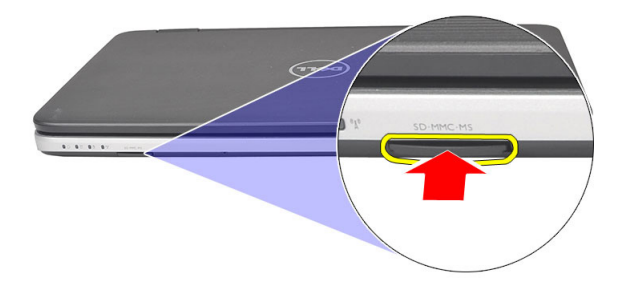

3. Scoateţi prin glisare cardul de memorie din computer.

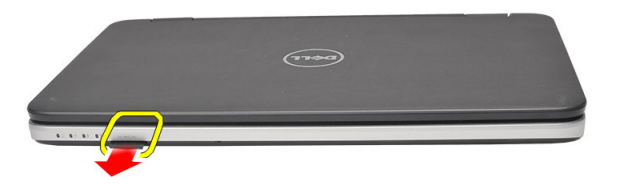

#### Instalarea cardului Secure Digital (SD)

- 1. Apăsaţi cartela de memorie în compartiment până când se fixează în poziţie.
- 2. Urmaţi procedurile din secţiunea Dup*ă* efectuarea lucr*ă*rilor în interiorul computerului.

## Demontarea capacului cu balamale

- 1. Urmaţi procedurile din secţiunea Înainte de a efectua lucr*ă*ri în interiorul computerului.
- 2. Scoateti bateria.
- 3. Scoateţi şurubul care fixează capacul cu balamale.

<span id="page-10-0"></span>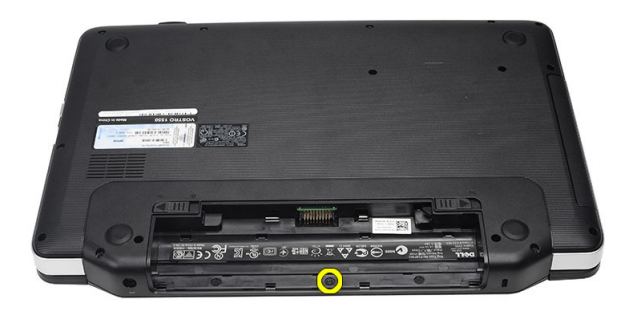

4. Întoarceți computerul invers și demontați capacul cu balamale.

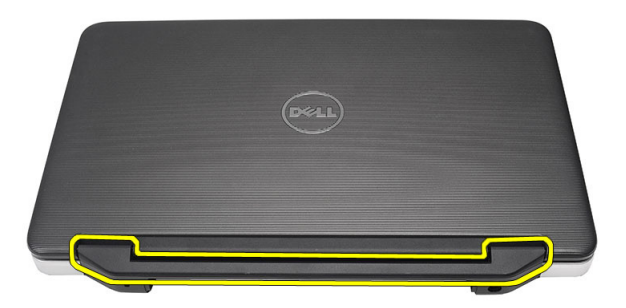

#### Instalarea capacului cu balamale

- 1. Instalaţi capacul cu balamale şi apăsaţi pe acesta pentru a-l fixa pe computer.
- 2. Întoarceți computerul invers și instalați șurubul care fixează capacul cu balamale.
- 3. Instalați bateria.
- 4. Urmaţi procedurile din secţiunea Dup*ă* efectuarea lucr*ă*rilor în interiorul computerului.

#### Scoaterea tastaturii

- 1. Urmaţi procedurile din secţiunea Înainte de a efectua lucr*ă*ri în interiorul computerului.
- 2. Scoateți bateria.
- 3. Ridicați lamelele care fixează tastatura pe computer pentru a le elibera.

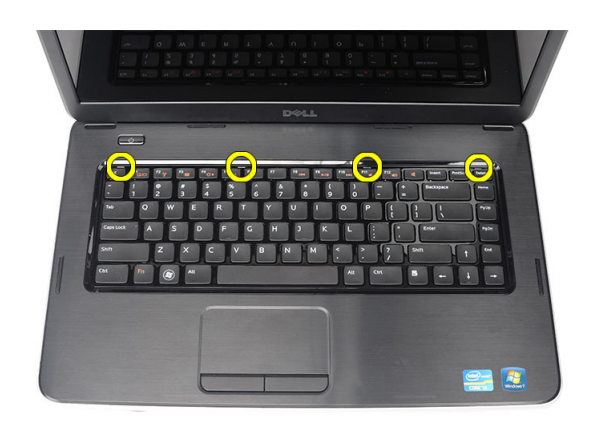

4. Întoarceţi tastatura invers şi aşezaţi-o pe zona de sprijin pentru mâini.

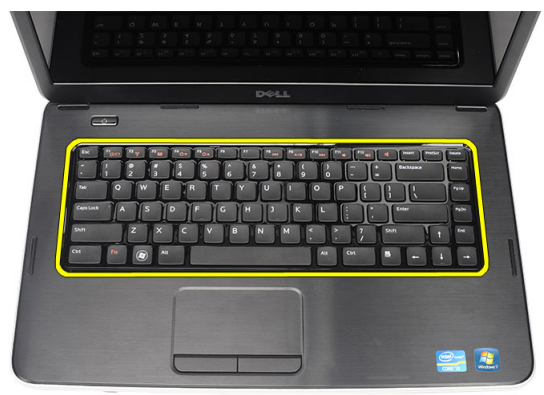

5. Deconectați cablul tastaturii de la placa de bază.

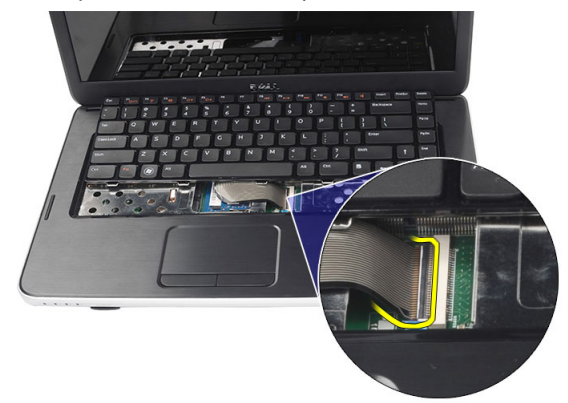

6. Scoateţi tastatura din computer.

<span id="page-12-0"></span>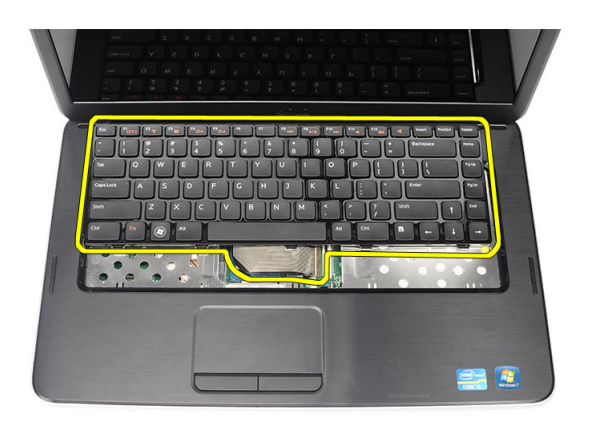

## Instalarea tastaturii

- 1. Conectați cablul tastaturii la placa de sistem.
- 2. Introduceți tastatura la un unghi de 30 de grade în compartiment.
- 3. Apăsați pe tastatură până ce se fixează pe poziție cu un clic.
- 4. Instalați bateria.
- 5. Urmaţi procedurile din secţiunea Dup*ă* efectuarea lucr*ă*rilor în interiorul computerului.

#### Scoaterea unit**ăţ**ii optice

- 1. Urmaţi procedurile din secţiunea Înainte de a efectua lucr*ă*ri în interiorul computerului.
- 2. Scoateţi bateria.
- 3. Scoateţi tastatura.
- 4. Scoateți șurubul care fixează unitatea optică.

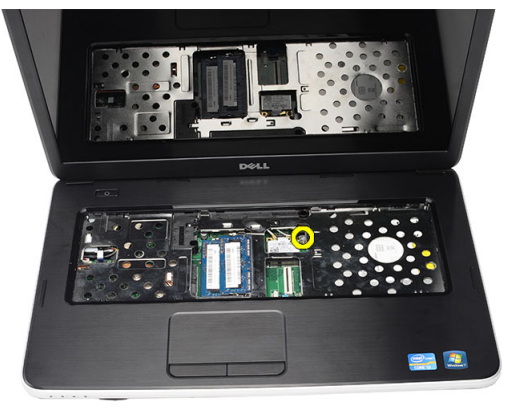

5. Glisaţi unitatea optică pentru a o scoate din computer.

<span id="page-13-0"></span>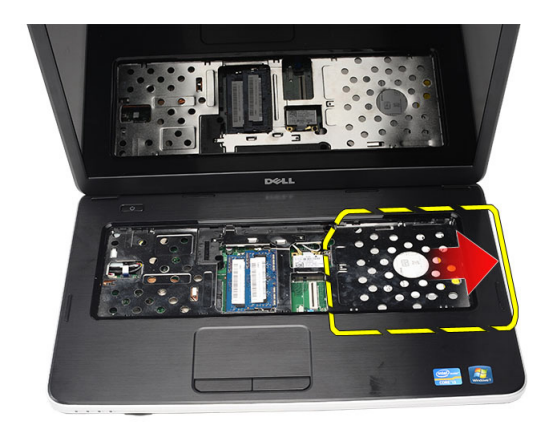

## Instalarea unit**ăţ**ii optice

- 1. Glisaţi unitatea optică în compartiment, în partea stângă a şasiului.
- 2. Strângeți șurubul pentru a fixa unitatea optică pe computer.
- 3. Instalaţi tastatura.
- 4. Instalați bateria.
- 5. Urmaţi procedurile din secţiunea Dup*ă* efectuarea lucr*ă*rilor în interiorul computerului.

## Îndep**ă**rtarea modulului de memorie

- 1. Urmaţi procedurile din secţiunea Înainte de a efectua lucr*ă*ri în interiorul computerului.
- 2. Scoateţi bateria.
- 3. Scoateţi tastatura.
- 4. Desprindeți clemele de reținere de pe modulul de memorie până când acesta sare din poziție.

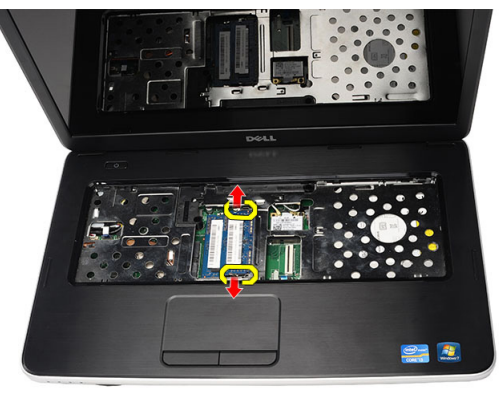

5. Scoateți modulul de memorie din computer.

<span id="page-14-0"></span>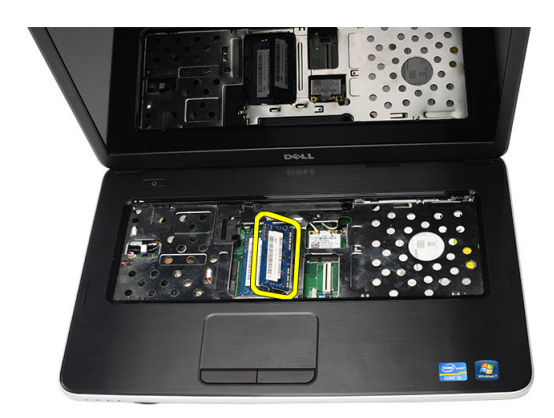

## Instalarea modulului de memorie

- 1. Introduceţi modulul de memorie în soclul memoriei.
- 2. Apăsați pe modulul de memorie până când clemele de reținere fixează modulul de memorie în poziție.
- 3. Instalaţi tastatura.
- 4. Instalați bateria.
- 5. Urmaţi procedurile din secţiunea Dup*ă* efectuarea lucr*ă*rilor în interiorul computerului.

#### Scoaterea zonei de sprijin pentru mâini

- 1. Urmaţi procedurile din secţiunea Înainte de a efectua lucr*ă*ri în interiorul computerului.
- 2. Scoateţi bateria.
- 3. Scoateţi tastatura.
- 4. Scoateţi şuruburile care fixează baza inferioară.

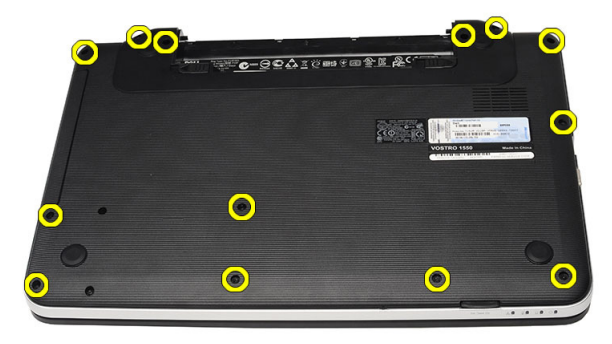

5. Întoarceţi computerul invers şi deconectaţi cablul plăcii de alimentare (1) şi cablul touchpad-ului (2).

<span id="page-15-0"></span>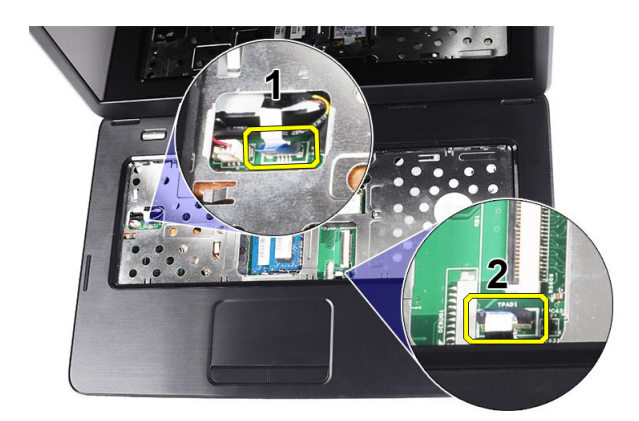

6. Scoateţi şuruburile care fixează zona de sprijin pentru mâini pe computer.

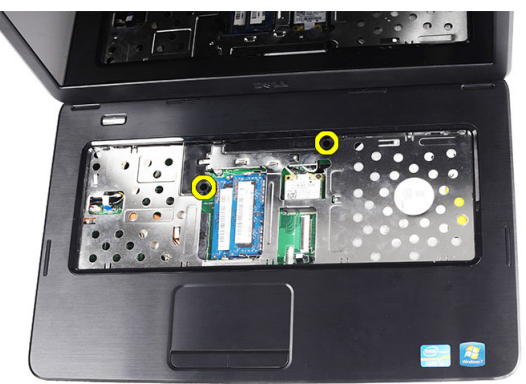

7. Pornind din partea stângă, desprindeți zona de sprijin pentru mâini și demontați-o de pe computer.

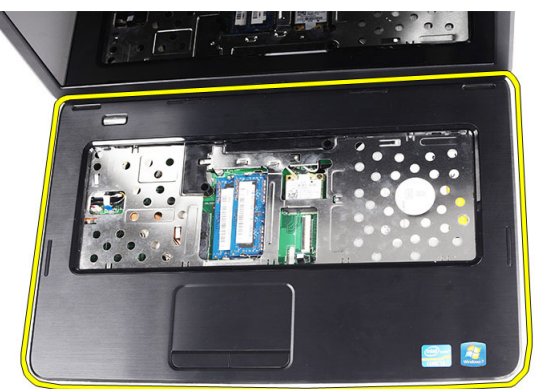

#### Instalarea zonei de sprijin pentru mâini

- 1. Introduceţi zona de sprijin pentru mâini spre ecranul afişajului la un unghi de 30 de grade.
- 2. Aliniați și reglați zona de sprijin pentru mâini pe poziție înainte de a o apăsa în jos.
- 3. Conectați cablul plăcii de alimentare și cablul touchpadului la conectorii respectivi.
- 4. Strângeți șuruburile care fixează zona de sprijin pentru mâini pe computer.
- 5. Întoarceţi computerul invers şi instalaţi şuruburile care fixează baza inferioară.
- <span id="page-16-0"></span>6. Instalaţi tastatura.
- 7. Instalați bateria.
- 8. Urmaţi procedurile din secţiunea Dup*ă* efectuarea lucr*ă*rilor în interiorul computerului.

#### Scoaterea pl**ă**cii butonului de alimentare

- 1. Urmaţi procedurile din secţiunea Înainte de a efectua lucr*ă*ri în interiorul computerului.
- 2. Scoateţi:
	- a) bateria
	- b) tastatura
	- c) zona de sprijin pentru mâini
- 3. Desprindeți cablul pentru placa butonului de alimentare de pe banda adezivă care îl fixează pe zona de sprijin pentru mâini.

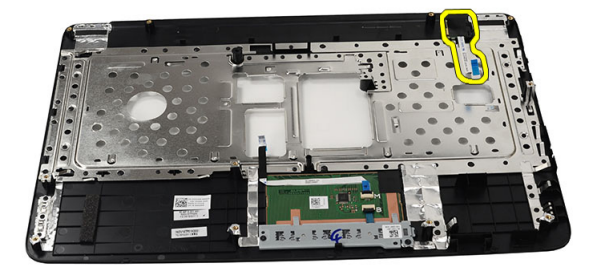

4. Întoarceți invers zona de sprijin pentru mâini și scoateți șurubul care fixează placa butonului de alimentare pe zona de sprijin pentru mâini.

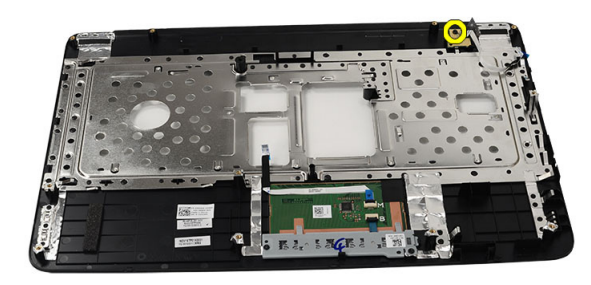

5. Ridicați placa butonului de alimentare și eliberați cablul acesteia prin deschidere.

<span id="page-17-0"></span>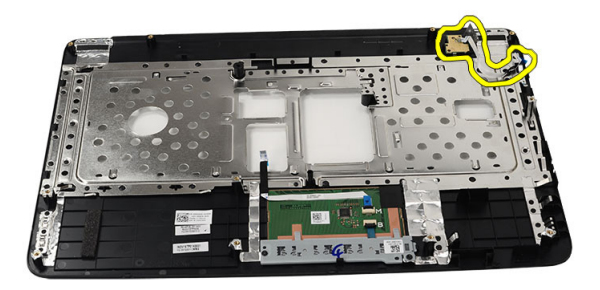

#### Instalarea pl**ă**cii butonului de alimentare

- 1. Introduceți cablul pentru placa butonului de alimentare prin deschidere.
- 2. Fixaţi placa butonului de alimentare în compartimentul său.
- 3. Strângeţi şurubul pentru a fixa placa butonului de alimentare.
- 4. Întoarceți computerul invers și atașați cablul pentru placa butonului de alimentare la zona de sprijin pentru mâini.
- 5. Instalati:
	- a) zona de sprijin pentru mâini
	- b) tastatura
	- c) bateria
- 6. Urmaţi procedurile din secţiunea Dup*ă* efectuarea lucr*ă*rilor în interiorul computerului.

#### Scoaterea hard diskului

- 1. Urmaţi procedurile din secţiunea Înainte de a efectua lucr*ă*ri în interiorul computerului.
- 2. Scoateţi:
	- a) bateria
	- b) tastatura
	- c) zona de sprijin pentru mâini
- 3. Scoateţi şuruburile care fixează suportul hard diskului.

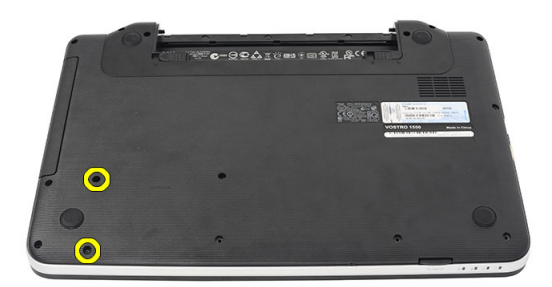

4. Glisați și ridicați unitatea hard disk și ridicați-o din computer.

<span id="page-18-0"></span>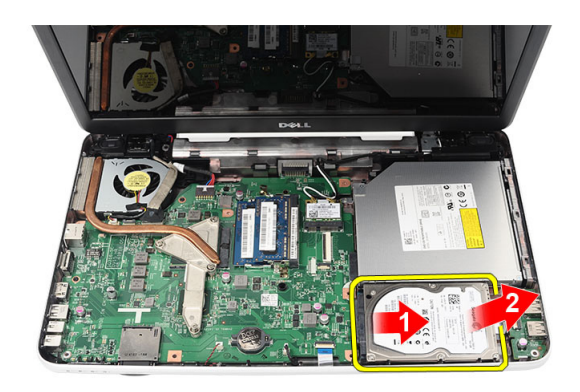

## Instalarea hard diskului

- 1. Montaţi suportul unităţii hard disk pe hard disk.
- 2. Strângeţi şuruburile care fixează suportul unităţii hard disk.
- 3. Aşezați hard diskul în compartiment și glisați-l spre conectorul SATA pentru a-l fixa pe placa de sistem.
- 4. Instalaţi:
	- a) zona de sprijin pentru mâini
	- b) tastatura
	- c) bateria
- 5. Urmaţi procedurile din secţiunea Dup*ă* efectuarea lucr*ă*rilor în interiorul computerului.

## Scoaterea pl**ă**cii de re**ţ**ea local**ă** wireless (WLAN)

- 1. Urmaţi procedurile din secţiunea Înainte de a efectua lucr*ă*ri în interiorul computerului.
- 2. Scoateţi:
	- a) bateria
	- b) tastatura
	- c) zona de sprijin pentru mâini
- 3. Deconectati antena conectată la cardul WLAN.

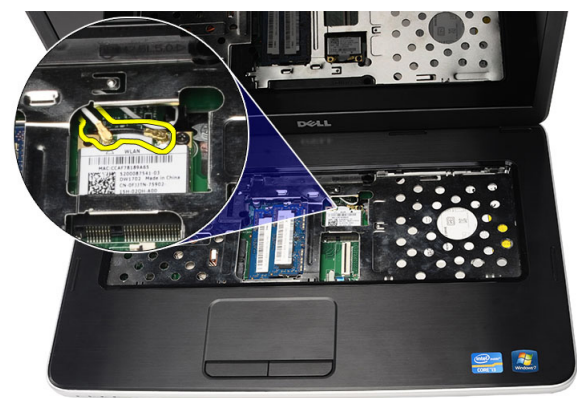

4. Faceți pârghie pe dispozitivele de deblocare pentru a elibera placa WLAN din compartiment.

<span id="page-19-0"></span>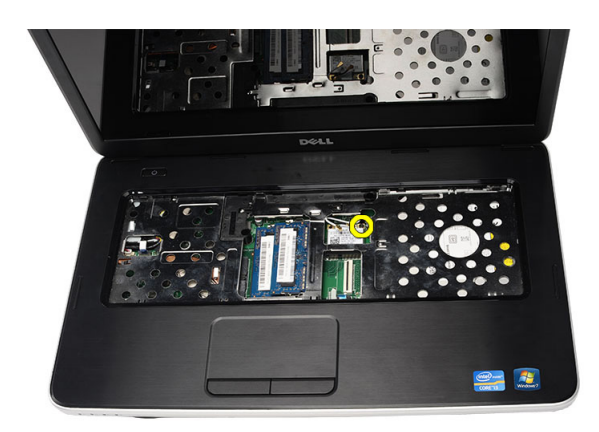

5. Scoateți placa WLAN din computer.

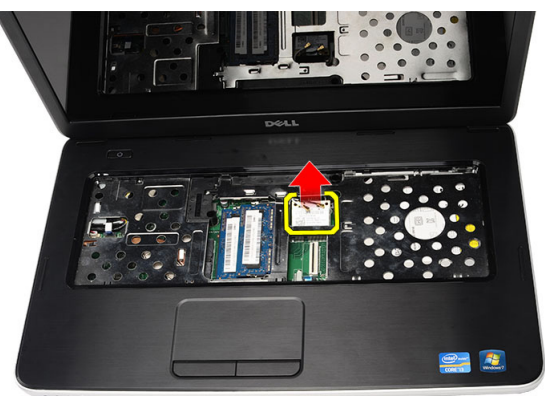

#### Instalarea pl**ă**cii de re**ţ**ea local**ă** wireless (WLAN)

- 1. Glisaţi placa WLAN în slot.
- 2. Prindeţi în lamele placa WLAN în dispozitivul de blocare pentru a o fixa.
- 3. Conectaţi antenele conform codului de culori pe placa WLAN.
- 4. Instalaţi:
	- a) zona de sprijin pentru mâini
	- b) tastatura
	- c) bateria
- 5. Urmaţi procedurile din secţiunea Dup*ă* efectuarea lucr*ă*rilor în interiorul computerului.

#### Scoaterea bateriei rotunde

- 1. Urmaţi procedurile din secţiunea Înainte de a efectua lucr*ă*ri în interiorul computerului.
- 2. Scoateţi:
	- a) bateria
	- b) tastatura
	- c) zona de sprijin pentru mâini
- 3. Deconectaţi cablul bateriei rotunde de la placa de sistem.

<span id="page-20-0"></span>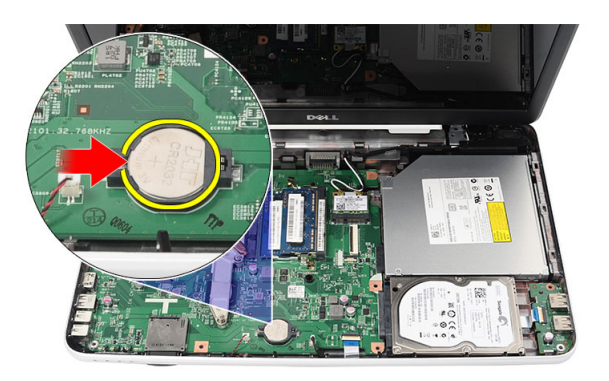

4. Scoateţi bateria rotundă din computer.

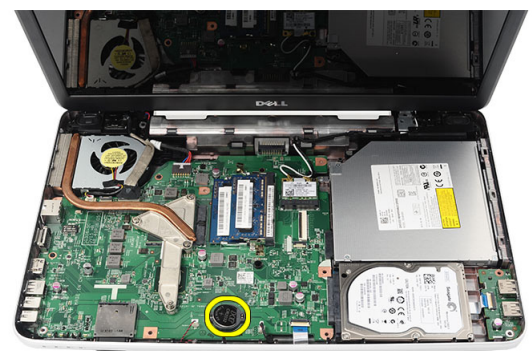

#### Instalarea bateriei rotunde

- 1. Instalaţi bateria rotundă în compartimentul său.
- 2. Conectați cablul bateriei rotunde la placa de sistem.
- 3. Instalaţi:
	- a) zona de sprijin pentru mâini
	- b) tastatura
	- c) bateria
- 4. Urmaţi procedurile din secţiunea Dup*ă* efectuarea lucr*ă*rilor în interiorul computerului.

#### Demontarea pl**ă**cii USB

- 1. Urmaţi procedurile din secţiunea Înainte de a efectua lucr*ă*ri în interiorul computerului.
- 2. Scoateţi:
	- a) bateria
	- b) tastatura
	- c) unitatea optică
	- d) zona de sprijin pentru mâini
- 3. Deconectați cablul plăcii USB de la placa de sistem.

<span id="page-21-0"></span>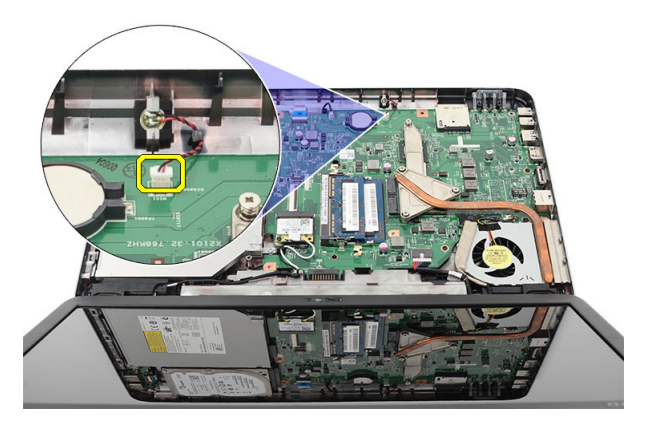

4. Scoateți șurubul care fixează placa USB.

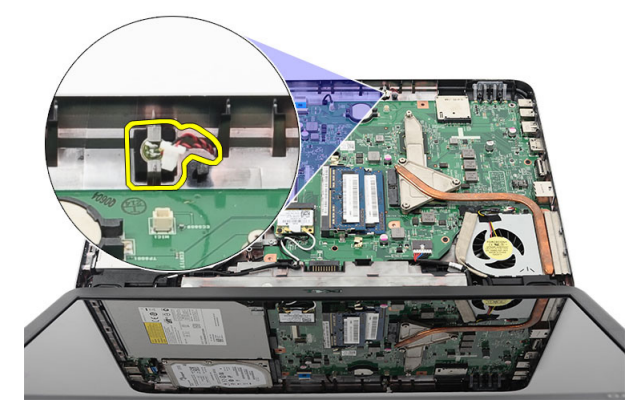

5. Ridicaţi placa USB şi scoateţi-o din computer.

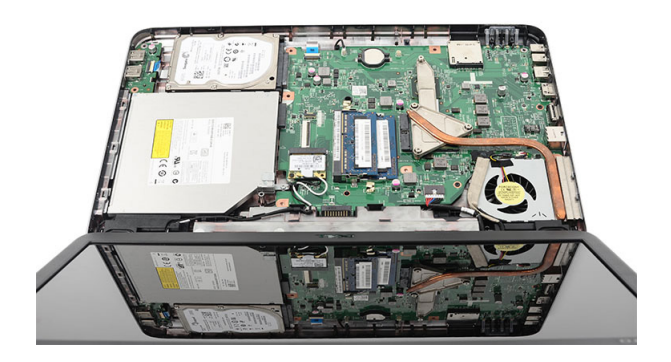

## Instalarea pl**ă**cii USB

- 1. Introduceţi şi aliniaţi placa USB în compartimentul său din computer.
- 2. Montaţi şurubul care fixează placa USB în poziţie.
- 3. Conectaţi cablul plăcii USB la placa de sistem.
- 4. Instalaţi:
	- a) zona de sprijin pentru mâini
- <span id="page-22-0"></span>b) unitatea optică
- c) tastatura
- d) bateria
- 5. Urmaţi procedurile din secţiunea Dup*ă* efectuarea lucr*ă*rilor în interiorul computerului.

#### Demontarea microfonului

- 1. Urmaţi procedurile din secţiunea Înainte de a efectua lucr*ă*ri în interiorul computerului.
- 2. Scoateţi:
	- a) bateria
	- b) tastatura
	- c) zona de sprijin pentru mâini
- 3. Deconectaţi cablul microfonului de la placa de sistem.

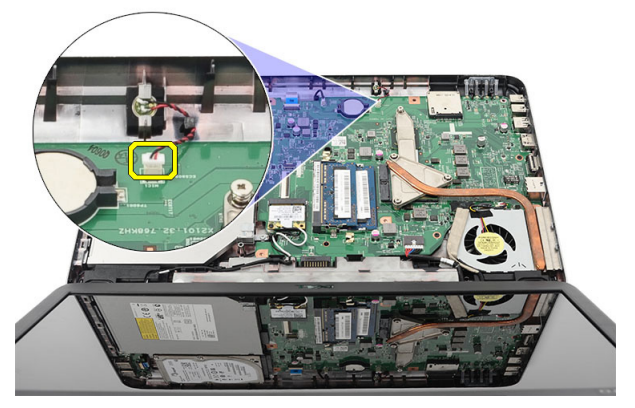

4. Ridicați și scoateți microfonul din compartiment.

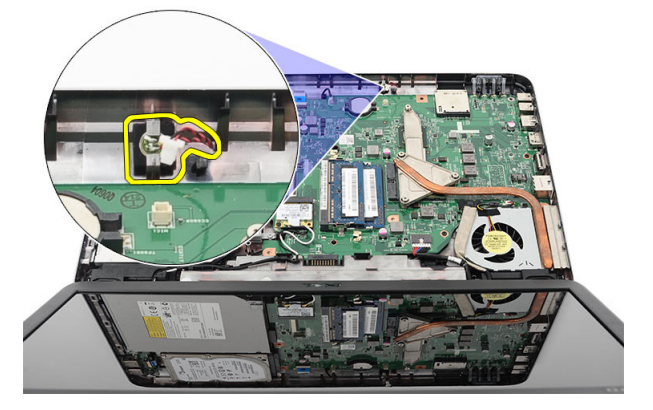

#### Instalarea microfonului

- 1. Introduceţi şi aliniaţi microfonul în compartimentul său.
- 2. Conectaţi cablul microfonului la placa de sistem.
- 3. Instalaţi:
	- a) zona de sprijin pentru mâini
	- b) tastatura
	- c) bateria

<span id="page-23-0"></span>4. Urmaţi procedurile din secţiunea Dup*ă* efectuarea lucr*ă*rilor în interiorul computerului.

## Demontarea ansamblului radiator ventilator

- 1. Urmaţi procedurile din secţiunea Înainte de a efectua lucr*ă*ri în interiorul computerului.
- 2. Scoateţi:
	- a) bateria
		- b) tastatura
		- c) zona de sprijin pentru mâini
- 3. Deconectaţi cablul ventilatorului CPU de la placa de sistem.

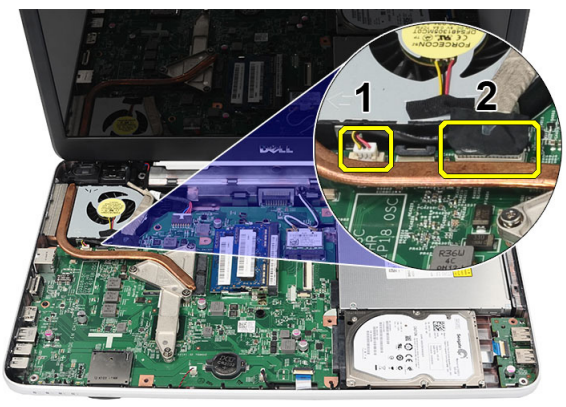

4. Scoateţi şuruburile prizoniere care fixează ansamblul radiator ventilator în ordinea prezentată în imagine.

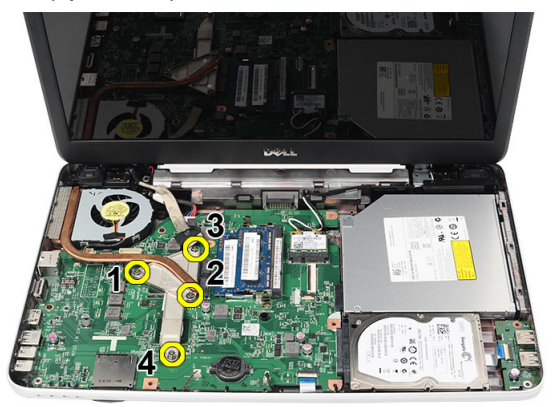

5. Demontaţi ansamblului radiator ventilator de pe computer.

<span id="page-24-0"></span>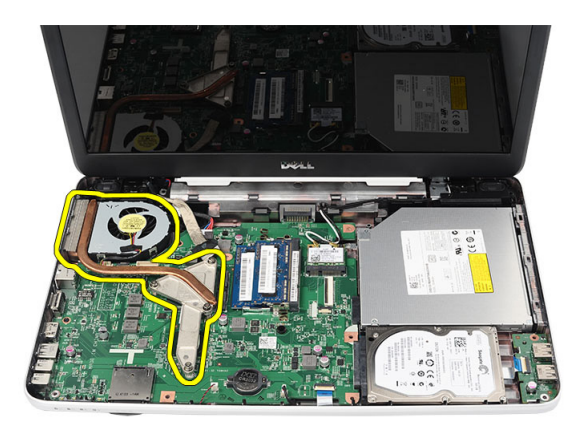

#### Instalarea ansamblului radiator ventilator

- 1. Aşezaţi şi aliniaţi ansamblul radiator ventilator.
- 2. Strângeți șuruburile prizoniere care fixează ansamblul radiator ventilator.
- 3. Conectaţi cablul ventilatorului CPU la placa de sistem.
- 4. Instalati:
	- a) zona de sprijin pentru mâini
	- b) tastatura
	- c) bateria
- 5. Urmaţi procedurile din secţiunea Dup*ă* efectuarea lucr*ă*rilor în interiorul computerului.

#### Scoaterea procesorului

- 1. Urmaţi procedurile din secţiunea Înainte de a efectua lucr*ă*ri în interiorul computerului.
- 2. Scoateti:
	- a) bateria
	- b) tastatura
	- c) zona de sprijin pentru mâini
	- d) ansamblul radiator ventilator
- 3. Rotiți șurubul cu camă al procesorului în sens contrar acelor de ceasornic.

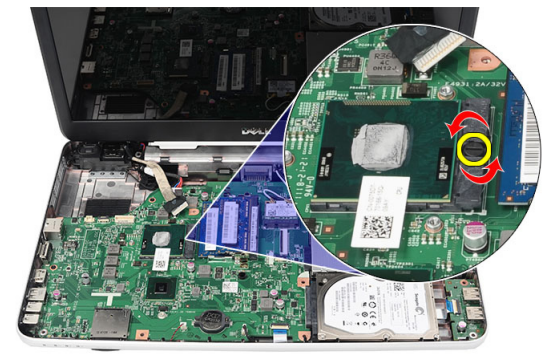

4. Ridicați procesorul și scoateți-l din computer.

<span id="page-25-0"></span>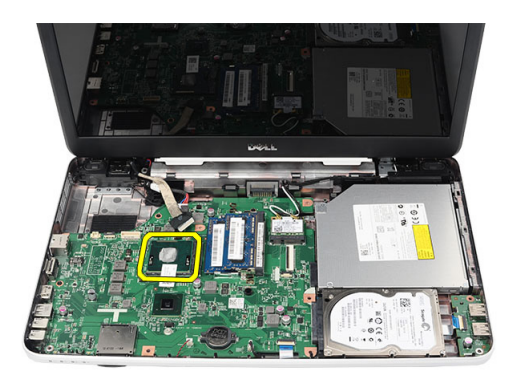

#### Instalarea procesorului

- 1. Introduceţi procesorul în soclul său. Asiguraţi-vă că procesorul este aşezat corespunzător.
- 2. Strângeți șurubul cu camă în direcția acelor de ceasornic, în poziția de blocare.
- 3. Instalaţi:
	- a) ansamblul radiator ventilator
	- b) zona de sprijin pentru mâini
	- c) tastatura
	- d) bateria
- 4. Urmaţi procedurile din secţiunea Dup*ă* efectuarea lucr*ă*rilor în interiorul computerului.

## Scoaterea pl**ă**cii de sistem

- 1. Urmaţi procedurile din secţiunea Înainte de a efectua lucr*ă*ri în interiorul computerului.
- 2. Scoateti:
	- a) bateria
	- b) cardul de memorie SD
	- c) tastatura
	- d) unitatea optică
	- e) modulul de memorie
	- f) zona de sprijin pentru mâini
	- g) hard diskul
	- h) placa WLAN
	- i) ansamblul radiator ventilator
- 3. Deconectați cablul afișajului (1), cablul conectorului de alimentare (2), cablul plăcii USB (3), cablul difuzoarelor (4).

<span id="page-26-0"></span>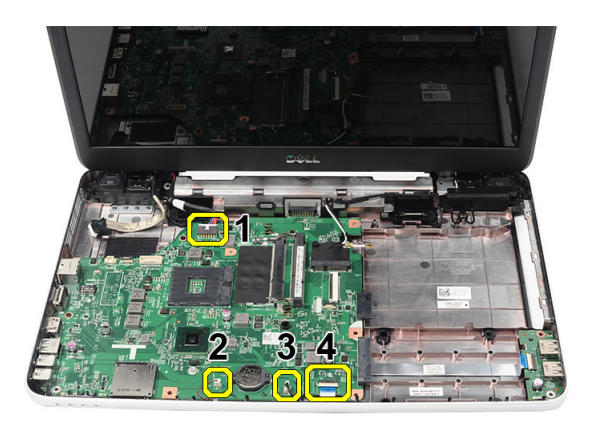

4. Scoateți șuruburile care fixează placa de sistem.

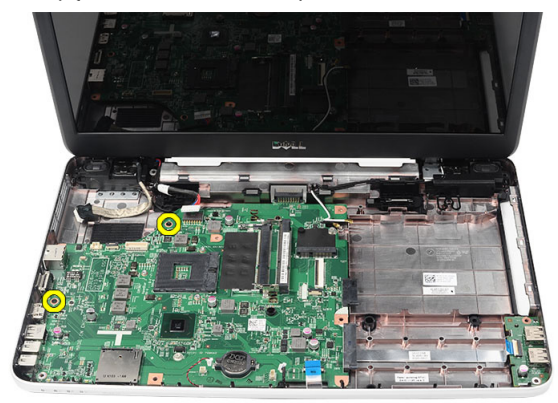

5. Ridicați în plan înclinat placa de sistem și glisați-o afară din soclurile LAN, VGA, HDMI și USB.

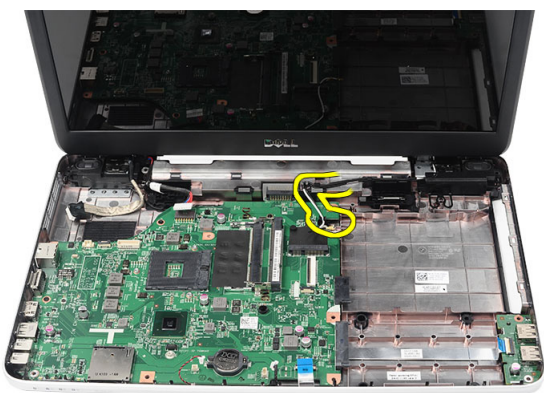

## Instalarea pl**ă**cii de sistem

- 1. Introduceţi placa de sistem cu conectorii LAN, VGA, HDMI şi USB în soclurile corespunzătoare şi aliniaţi placa de sistem în poziţie.
- 2. Instalaţi şurubul care fixează placa de sistem pe poziţie.
- 3. Conectați cablul LCD, cablul conectorului de alimentare., cablul plăcii USB, cablul plăcii audio, cablul bateriei rotunde şi cablul difuzoarelor.
- 4. Instalaţi:
- <span id="page-27-0"></span>a) procesorul
- b) ansamblul radiator ventilator
- c) placa WLAN
- d) hard diskul
- e) zona de sprijin pentru mâini
- f) modulul de memorie
- g) unitatea optică
- h) tastatura
- i) cardul de memorie SD
- j) bateria
- 5. Urmaţi procedurile din secţiunea Dup*ă* efectuarea lucr*ă*rilor în interiorul computerului.

#### Scoaterea boxelor

- 1. Urmaţi procedurile din secţiunea Înainte de a efectua lucr*ă*ri în interiorul computerului.
- 2. Scoateţi:
	- a) bateria
	- b) cardul de memorie SD
	- c) tastatura
	- d) unitatea optică
	- e) modulul de memorie
	- f) zona de sprijin pentru mâini
	- g) hard diskul
	- h) placa WLAN
	- i) ansamblul radiator ventilator
	- j) placa de sistem
- 3. Eliberaţi cablul boxelor din canalul de ghidare.

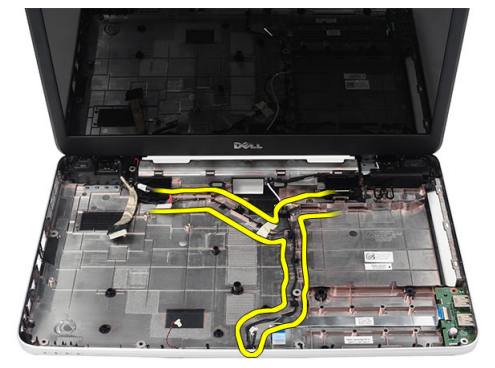

4. Apăsați pe dispozitivele de deblocare și ridicați boxa din stânga.

<span id="page-28-0"></span>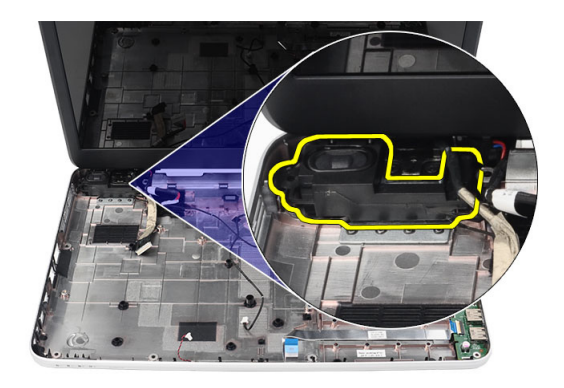

5. Apăsaţi pe dispozitivele de deblocare şi ridicaţi boxa din dreapta.

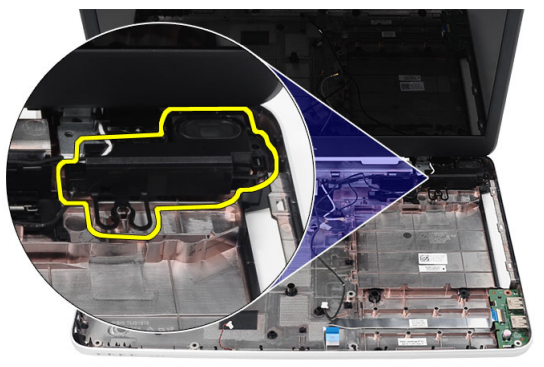

6. Scoateţi ansamblul boxelor şi cablul boxelor din computer.

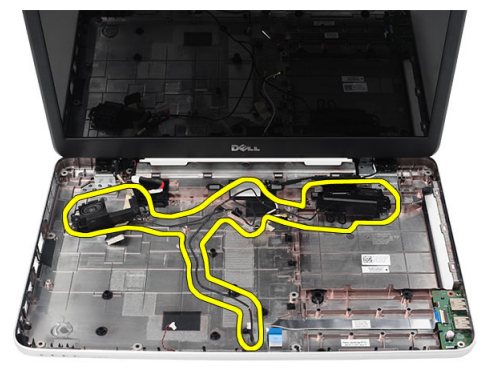

## Instalarea boxelor

- 1. Introduceţi şi ataşaţi boxele din stânga şi din dreapta în compartimentele aferente.
- 2. Aliniați și amplasați cablul boxelor pe traseul de pe șasiu.
- 3. Instalaţi:
	- a) placa de sistem
	- b) procesorul
	- c) ansamblul radiator ventilator
- <span id="page-29-0"></span>d) placa WLAN
- e) hard diskul
- f) zona de sprijin pentru mâini
- g) modulul de memorie
- h) unitatea optică
- i) tastatura
- j) cardul de memorie SD
- k) bateria
- 4. Urmaţi procedurile din secţiunea Dup*ă* efectuarea lucr*ă*rilor în interiorul computerului.

### Scoaterea ansamblului afi**ş**ajului

- 1. Urmaţi procedurile din secţiunea Înainte de a efectua lucr*ă*ri în interiorul computerului.
- 2. Scoateţi:
	- a) bateria
	- b) capacul cu balamale
	- c) tastatura
	- d) zona de sprijin pentru mâini
- 3. Deconectați cablul de semnalizare diferențială cu joasă tensiune (LVDS) de la placa de sistem.

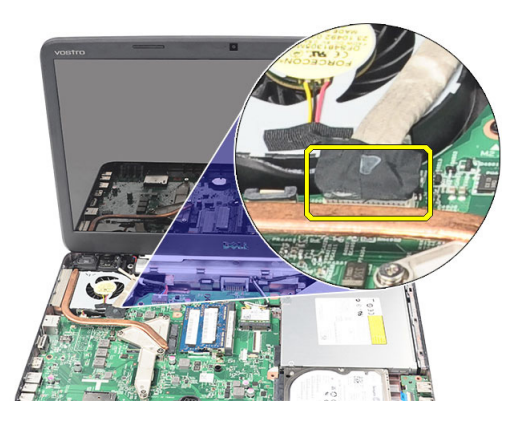

4. Deconectați antena WLAN și eliberați-o din canalul de ghidare de pe șasiu.

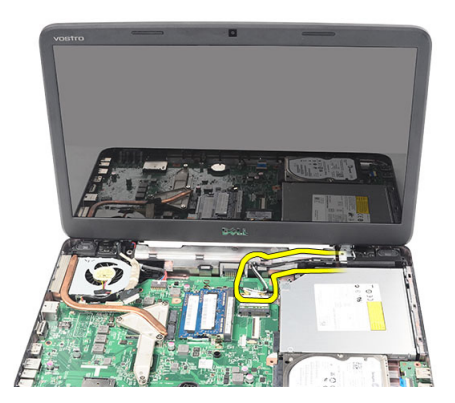

5. Scoateţi şuruburile care fixează balamalele din stânga şi din dreapta.

<span id="page-30-0"></span>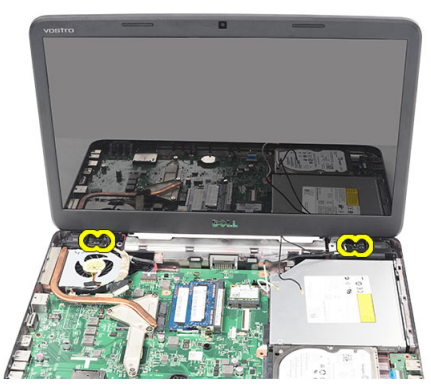

6. Ridicaţi ansamblul afişajului şi scoateţi-l din computer.

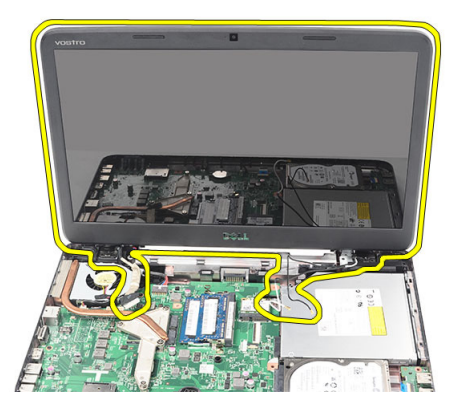

#### Instalarea ansamblului afi**ş**ajului

- 1. Introduceţi balamalele ansamblului afişajului în suporturile acestora.
- 2. Instalaţi şurubul care fixează ambele balamale pe poziţie.
- 3. Conectaţi cablul LVDS la placa de sistem.
- 4. Aliniați cablul de ghidare al antenei WLAN cu suportul său și conectați antena la placa WLAN.
- 5. Conectați cablul plăcii USB.
- 6. Instalaţi:
	- a) zona de sprijin pentru mâini
	- b) tastatura
	- c) capacul cu balamale
	- d) bateria
- 7. Urmaţi procedurile din secţiunea Dup*ă* efectuarea lucr*ă*rilor în interiorul computerului.

#### Demontarea mufei **ş**i a suportului conectorului de alimentare

- 1. Urmaţi procedurile din secţiunea Înainte de a efectua lucr*ă*ri în interiorul computerului.
- 2. Scoateţi:
	- a) bateria
	- b) capacul cu balamale
	- c) tastatura
- d) zona de sprijin pentru mâini
- e) ansamblul afişajului
- 3. Deconectaţi cablul conectorului de alimentare de la placa de sistem.

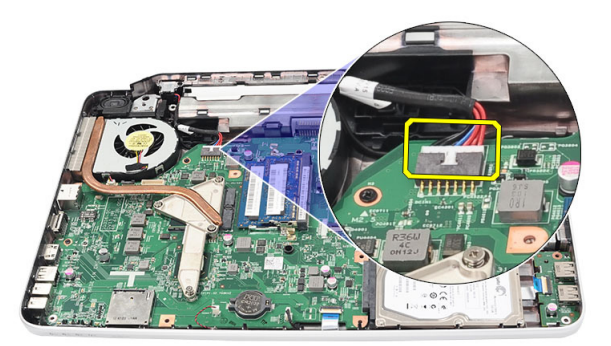

4. Scoateți șurubul care fixează mufa și suportul conectorului de alimentare.

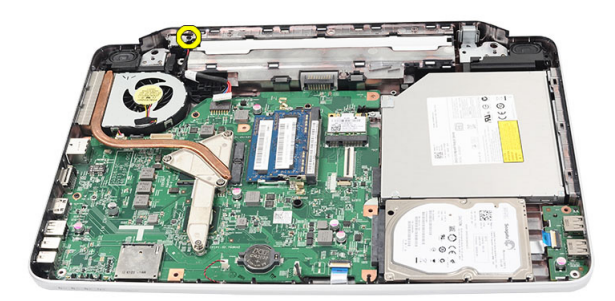

5. Ridicaţi suportul pentru mufa conectorului de alimentare.

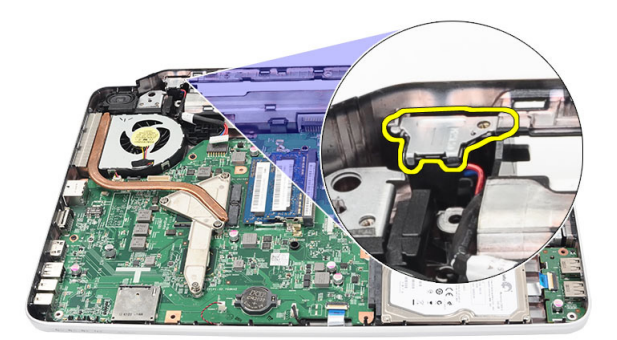

6. Ridicaţi mufa conectorului de alimentare de pe computer şi demontaţi-o.

<span id="page-32-0"></span>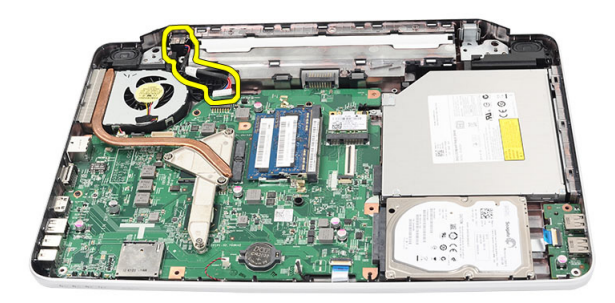

#### Instalarea mufei **ş**i a suportului conectorului de alimentare

- 1. Introduceţi mufa conectorului de alimentare şi suportul acestuia în compartiment.
- 2. Aliniați suportul și strângeți șurubul care fixează suportul și conectorul de alimentare.
- 3. Conectati cablul conectorului de alimentare la placa de sistem.
- 4. Instalati:
	- a) ansamblul afişajului
	- b) zona de sprijin pentru mâini
	- c) tastatura
	- d) capacul cu balamale
	- e) bateria
- 5. Urmati procedurile din sectiunea După efectuarea lucrărilor în interiorul computerului.

#### Scoaterea cadrului afi**ş**ajului

- 1. Urmaţi procedurile din secţiunea Înainte de a efectua lucr*ă*ri în interiorul computerului.
- 2. Scoateți bateria.
- 3. Începând din partea de jos, faceţi pârghie pe cadrul afişajului dinspre interior spre exterior din ansamblul afişajului şi spre colţurile din stânga şi din dreapta ale cadrului afişajului.

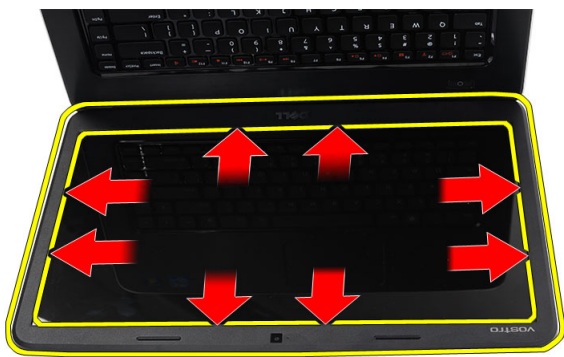

4. Demontați cadrul de pe ansamblul afișajului după ce ați slăbit toate lamelele.

<span id="page-33-0"></span>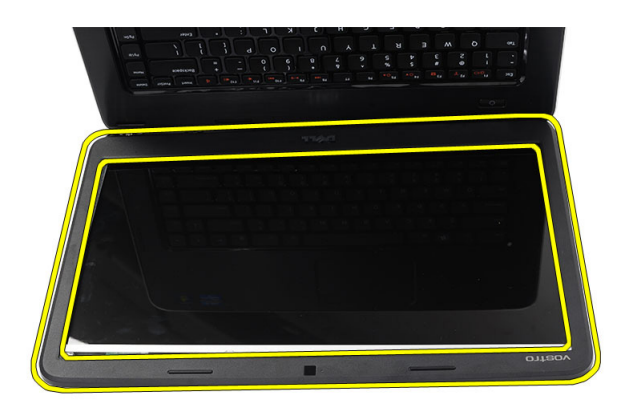

## Instalarea cadrului afi**ş**ajului

- 1. Aliniaţi cadrul afişajului cu capacul superior.
- 2. Pornind de la marginea inferioară, apăsați în jos pe cadrul afișajului până când se fixează pe poziție cu un clic.
- 3. Instalaţi bateria.
- 4. Urmaţi procedurile din secţiunea Dup*ă* efectuarea lucr*ă*rilor în interiorul computerului.

#### Scoaterea camerei

- 1. Urmaţi procedurile din secţiunea Înainte de a efectua lucr*ă*ri în interiorul computerului.
- 2. Scoateți bateria.
- 3. Scoateţi cadrul afişajului.
- 4. Deconectați cablul camerei de la modulul camerei.

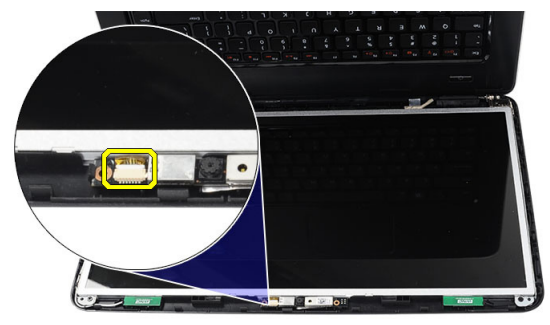

5. Desprindeți dispozitivul de blocare, ridicați camera și demontați-o de pe computer.

<span id="page-34-0"></span>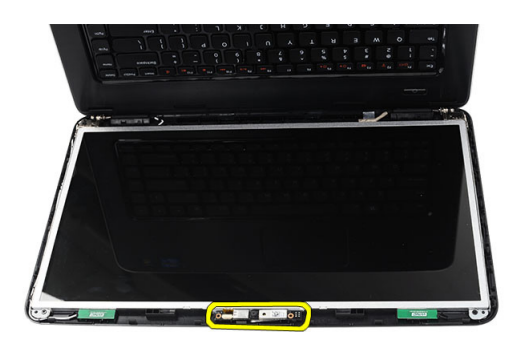

#### Instalarea camerei

- 1. Introduceţi şi aliniaţi modulul camerei în compartiment.
- 2. Conectaţi cablul camerei la modulul camerei.
- 3. Instalaţi cadrul afişajului.
- 4. Instalați bateria.
- 5. Urmaţi procedurile din secţiunea Dup*ă* efectuarea lucr*ă*rilor în interiorul computerului.

#### Scoaterea panoului afi**ş**ajului

- 1. Urmaţi procedurile din secţiunea Înainte de a efectua lucr*ă*ri în interiorul computerului.
- 2. Scoateti:
	- a) bateria
	- b) capacul cu balamale
	- c) tastatura
	- d) zona de sprijin pentru mâini
	- e) ansamblul afişajului
	- f) cadrul afişajului
- 3. Deconectaţi cablul camerei de la modulul camerei.

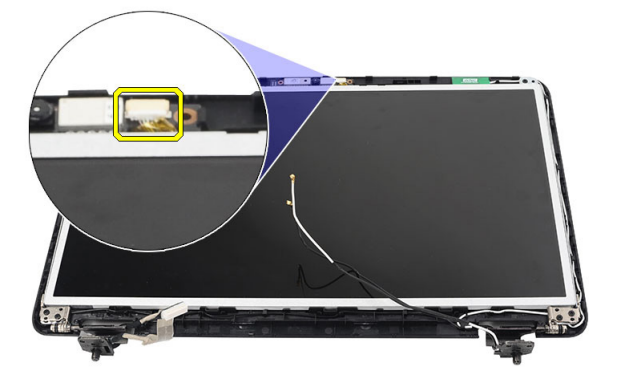

4. Scoateți șuruburile care fixează suporturile afișajului și balamalele.

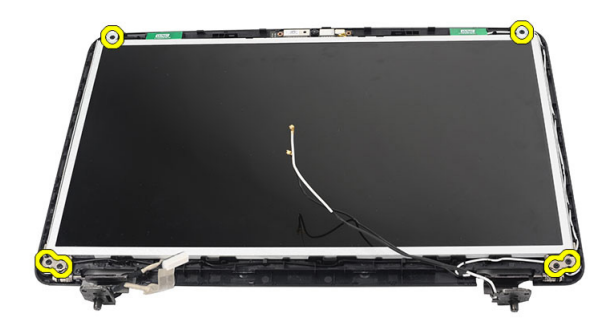

5. Eliberaţi antena wireless din balamaua din dreapta.

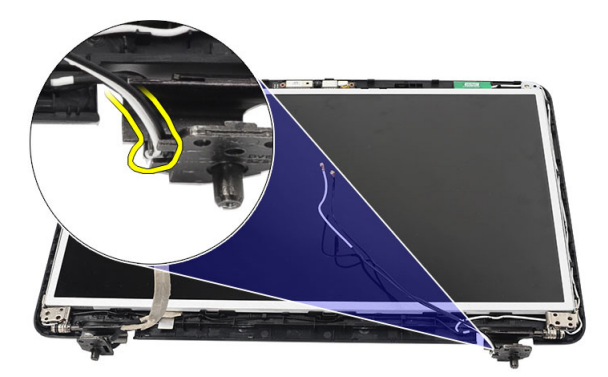

6. Eliberați cablul de semnalizare diferențială cu joasă tensiune (LVDS) de pe balamaua din stânga.

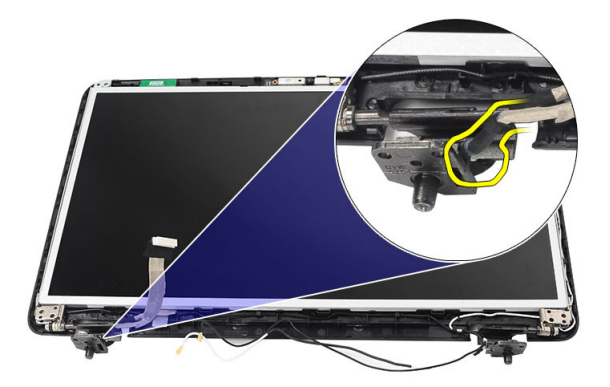

7. Ridicaţi panoul afişajului şi suporturile de pe capacul superior al afişajului.

<span id="page-36-0"></span>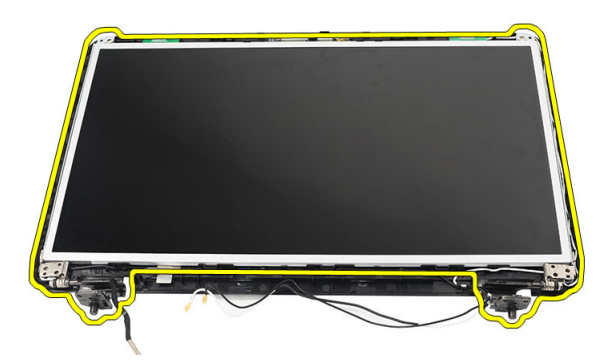

8. Demontați șuruburile de pe suporturile afișajului din stânga și din dreapta. Demontați panoul afișajului.

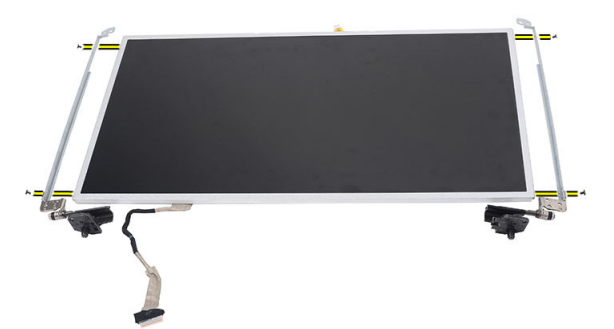

#### Instalarea panoului afi**ş**ajului

- 1. Aliniaţi şi poziţionaţi suporturile din stânga şi din dreapta pe panoul afişajului. Strângeţi şuruburile şi fixaţi suporturile pe poziţiile lor.
- 2. Introduceţi pe traseu cablul afişajului şi antena wireless în balamalele din stânga şi din dreapta.
- 3. Ataşați cablul de semnalizare diferențială cu joasă tensiune (LVDS) pe balamaua din stânga.
- 4. Aliniați panoul de afișaj cu suporturile de pe capacul superior.
- 5. Aliniați cablul de ghidare al antenei WLAN cu suportul său și conectați antena la placa WLAN.
- 6. Instalaţi şurubul care fixează panoul şi suporturile afişajului.
- 7. Conectaţi cablul camerei la modulul camerei.
- 8. Instalaţi:
	- a) cadrul afişajului
	- b) ansamblul afişajului
	- c) zona de sprijin pentru mâini
	- d) tastatura
	- e) capacul cu balamale
	- f) bateria
- 9. Urmaţi procedurile din secţiunea Dup*ă* efectuarea lucr*ă*rilor în interiorul computerului.

#### <span id="page-37-0"></span>Demontarea cablului de semnalizare diferen**ţ**ial**ă** cu joas**ă** tensiune (LVDS)

- 1. Urmaţi procedurile din secţiunea Înainte de a efectua lucr*ă*ri în interiorul computerului.
- 2. Scoateţi:
	- a) bateria
	- b) capacul cu balamale
	- c) tastatura
	- d) unitatea optică
	- e) zona de sprijin pentru mâini
	- f) ansamblul afişajului
	- g) cadrul afişajului
	- h) panoul afişajului
- 3. Desprindeţi banda care fixează cablul LVDS.

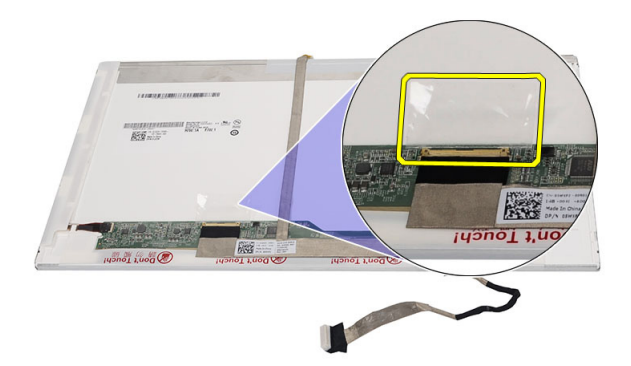

4. Deconectați cablul LVDS de la panoul afișajului.

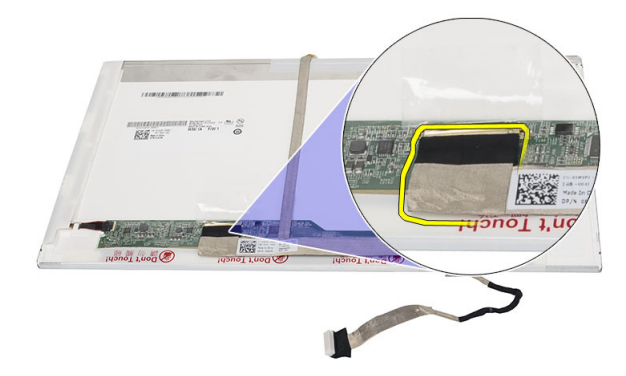

5. Desprindeți cablul afișajului de pe banda adezivă care-l fixează pe panoul afișajului.

<span id="page-38-0"></span>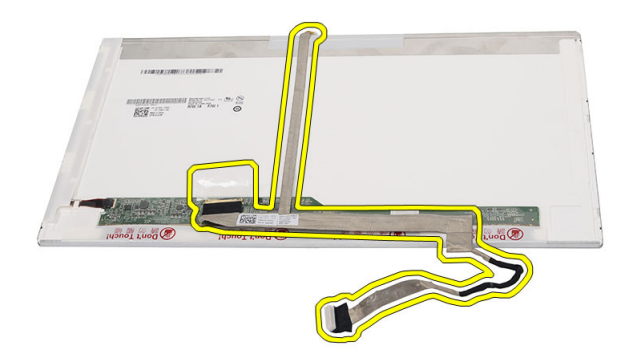

#### Instalarea cablului de semnalizare diferen**ţ**ial**ă** cu joas**ă** tensiune (LVDS)

- 1. Ataşaţi cablul afişajului la panoul afişajului.
- 2. Conectați conectorul cablului afișajului la panoul afișajului și lipiți banda pentru a-l fixa.
- 3. Instalaţi:
	- a) panoul afişajului
	- b) cadrul afişajului
	- c) ansamblul afişajului
	- d) zona de sprijin pentru mâini
	- e) unitatea optică
	- f) tastatura
	- g) capacul cu balamale
	- h) bateria
- 4. Urmaţi procedurile din secţiunea Dup*ă* efectuarea lucr*ă*rilor în interiorul computerului.

# <span id="page-40-0"></span>Utilitarul System Setup (Configurare sistem)

Utilitarul System Setup (Configurare sistem) vă permite să gestionați componentele hardware ale computerului și să specificați opțiunile de nivel BIOS. Din System Setup (Configurare sistem), aveți posibilitatea:

- Să modificaţi setările NVRAM după ce adăugaţi sau eliminaţi componente hardware
- Să vizualizaţi configuraţia hardware a sistemului
- Să activați sau să dezactivați dispozitive integrate
- Să setati praguri de gestionare a alimentării și a performantelor
- Să gestionati securitatea computerului

#### Boot Sequence (Secven**ţă** de înc**ă**rcare)

Boot Sequence (Secvenţă de încărcare) vă permite să ocoliţi ordinea dispozitivelor de pornire definită de utilitarul System Setup (Configurare sistem) și să încărcați sistemul direct pe un dispozitiv specific (de exemplu: unitate optică sau hard disk). În timpul secvenţei POST (Power-on Self Test - Testare automată la punerea sub tensiune), când apare sigla Dell, aveţi posibilitatea:

- Să accesaţi utilitarul System Setup (Configurare sistem) apăsând pe tasta <F2>
- Să afișați meniul de încărcare pentru o singură dată apăsând pe tasta <F12>

Meniul de încărcare pentru o singură dată afişează dispozitivele de pe care puteţi încărca sistemul, inclusiv opţiunea de diagnosticare. Opţiunile meniului de încărcare sunt:

- Removable Drive (Unitate amovibilă) (dacă există)
- STXXXX Drive (Unitate STXXXX)

NOTIFICARE: XXX denotă numărul unităţii SATA.

- Optical Drive (Unitate optică)
- Diagnostics (Diagnosticare)

NOTIFICARE: Dacă alegeti Diagnostics (Diagnosticare), se va afisa ecranul ePSA diagnostics Ø (Diagnosticare ePSA).

De asemenea, ecranul secventei de încărcare afisează optiunea de accesare a ecranului System Setup (Configurare sistem).

#### Tastele de navigare

Tabelul următor afişează tastele de navigare pentru configurarea sistemului.

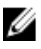

NOTIFICARE: Pentru majoritatea opţiunilor de configurare a sistemului, modificările pe care le efectuaţi sunt înregistrate, dar nu au efect până când nu reporniţi sistemul.

#### <span id="page-41-0"></span>Tabel 1. Tastele de navigare

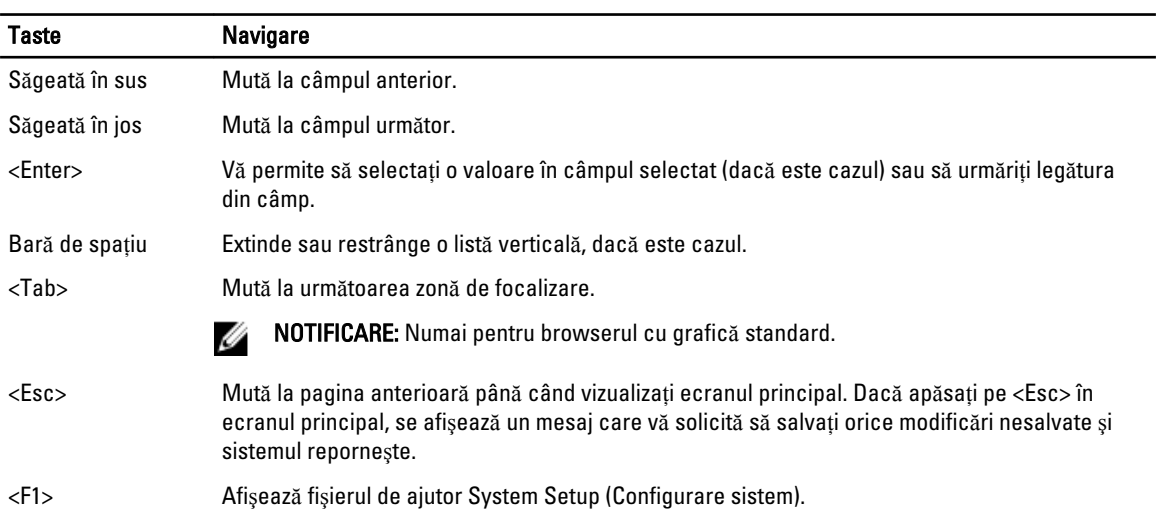

## Op**ţ**iunile din meniul System Setup (Configurare sistem)

#### Main

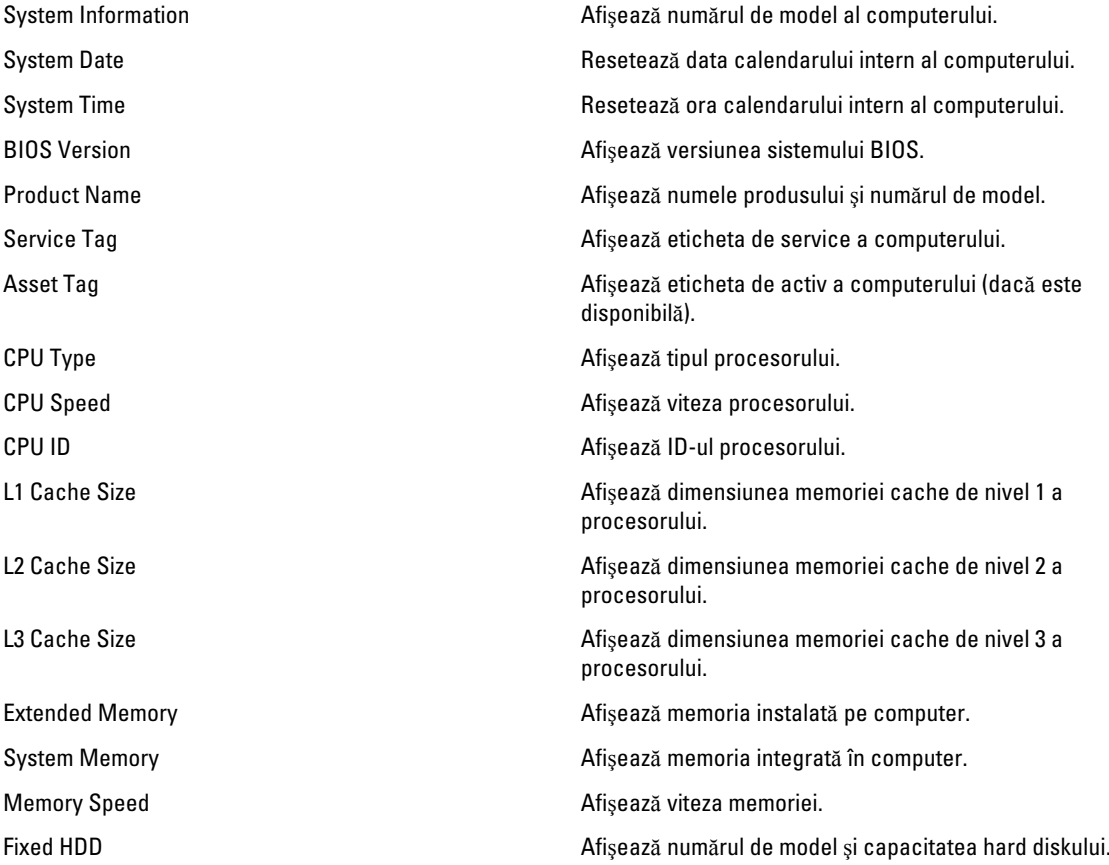

<span id="page-42-0"></span>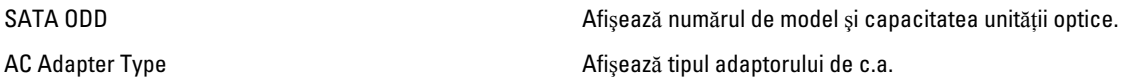

Advanced

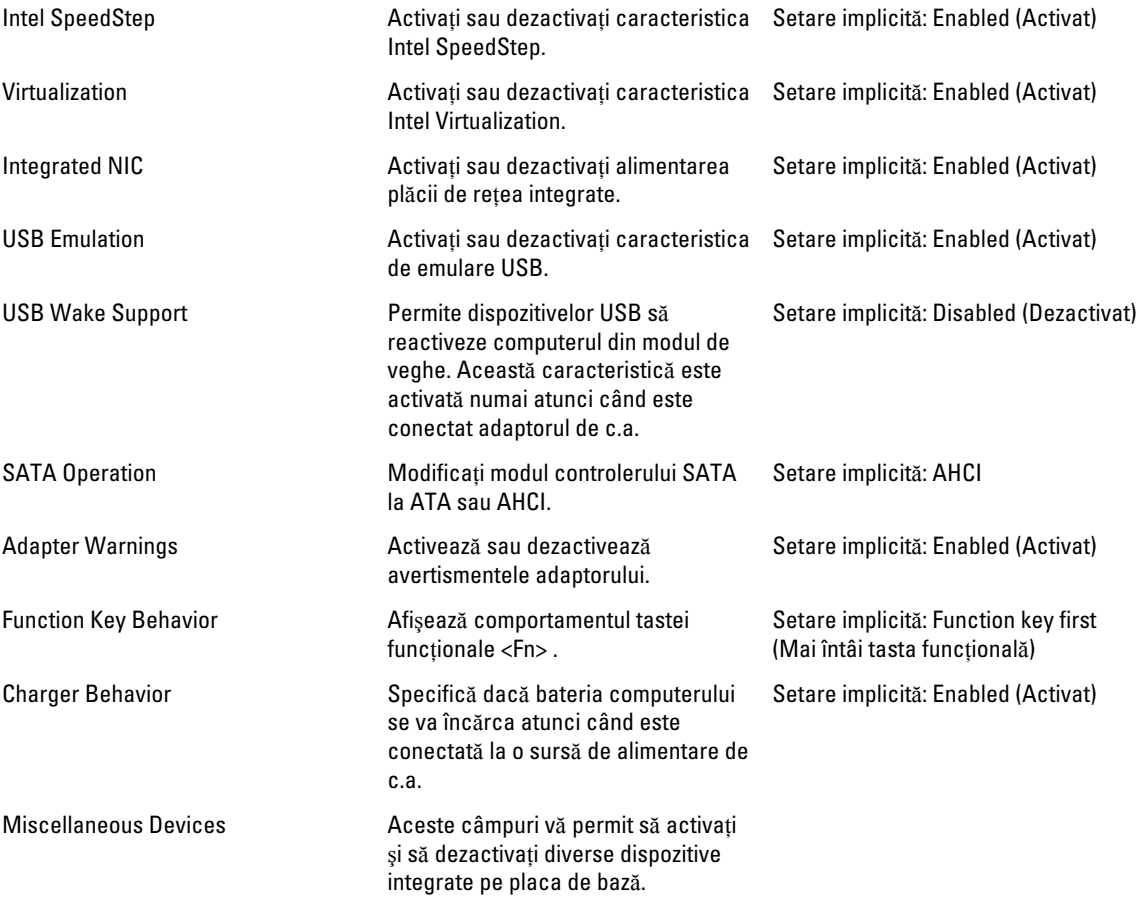

#### **Security**

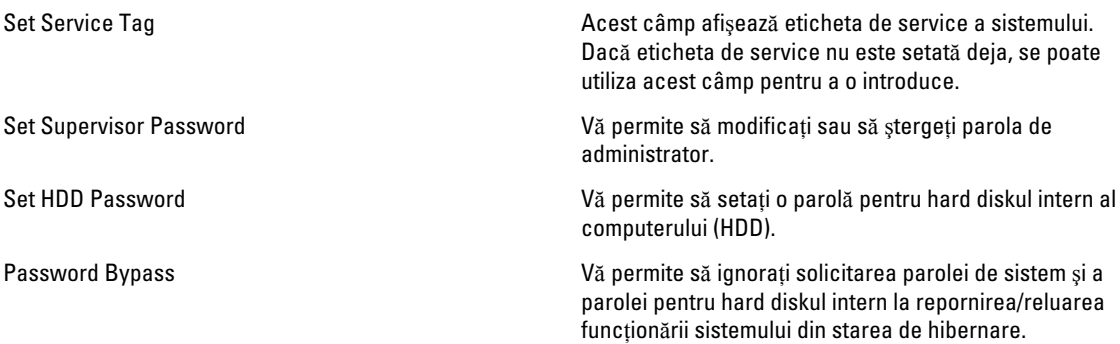

<span id="page-43-0"></span>Computrace **Activati sau dezactivati caracteristica Computrace pe** computer.

#### Boot

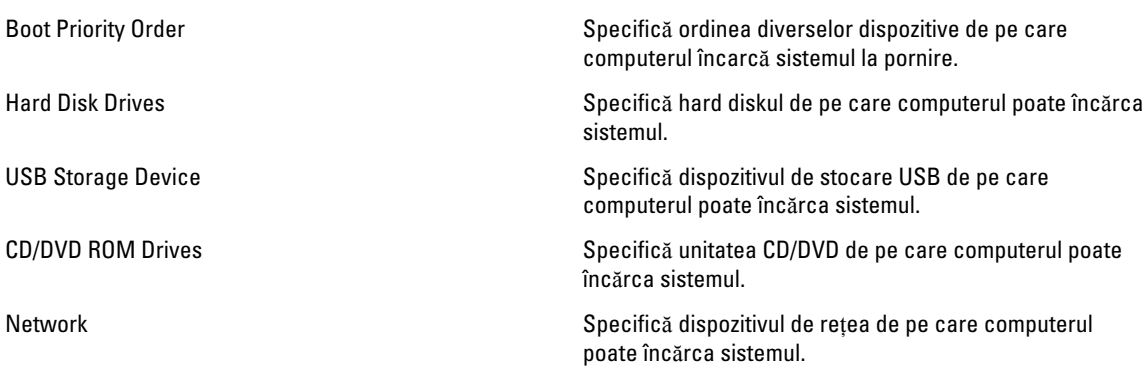

#### Exit

Această secţiune vă permite să salvaţi, să renunţaţi şi să încărcaţi setările implicite înainte de a ieşi din meniul System Setup (Configurare sistem).

#### Actualizarea sistemului BIOS

Se recomandă să actualizaţi sistemul BIOS (configurarea sistemului) la înlocuirea plăcii de sistem sau dacă este disponibilă o actualizare. Pentru notebookuri, asigurati-vă că bateria computerului este încărcată complet și este conectată la o priză de alimentare

- 1. Reporniţi computerul.
- 2. Accesati adresa support.dell.com/support/downloads.
- 3. Dacă aveți eticheta de service sau codul de service expres pentru computer:

NOTIFICARE: Pentru desktopuri, eticheta de service este disponibilă pe partea frontală a computerului.

NOTIFICARE: Pentru notebookuri, eticheta de service este disponibilă pe partea inferioară a computerului.

- a) Completați câmpul Service Tag (Etichetă de service) sau Express Service Code (Cod de service expres) și faceți clic pe Submit (Remitere).
- b) Faceți clic pe Submit (Remitere) și continuați la pasul 5.
- 4. Dacă nu aveți eticheta de service sau codul de service expres pentru computer, selectați una din opțiunile următoare:
	- a) Automatically detect my Service Tag for me (Detectare automat**ă** a etichetei mele de service)
	- b) Choose from My Products and Services List (Alegere din lista mea de produse **ş**i servicii)
	- c) Choose from a list of all Dell products (Alegere dintr-o list**ă** de produse Dell)
- 5. În ecranul de aplicație și drivere, în lista verticală Operating System (Sistem de operare), selectați BIOS.
- 6. Identificați cel mai recent fișier BIOS și faceți clic pe Download File (Descărcare fișier).
- 7. Selectaţi metoda de descărcare preferată din fereastra Please select your download method below (Selecta**ţ**i metoda de desc**ă**rcare de mai jos); faceţi clic pe Download Now (Desc**ă**rcare acum). Apare fereastra File Download (Desc**ă**rcare fi**ş**ier).
- <span id="page-44-0"></span>8. Faceți clic pe Save (Salvare) pentru a salva fișierul în computer.
- 9. Faceti clic pe Run (Executare) pentru a instala setările BIOS actualizate în computer. Urmati instructiunile de pe ecran.

#### Parola de sistem **ş**i de configurare

Puteţi crea o parolă de sistem şi o parolă de configurare pentru a securiza computerul.

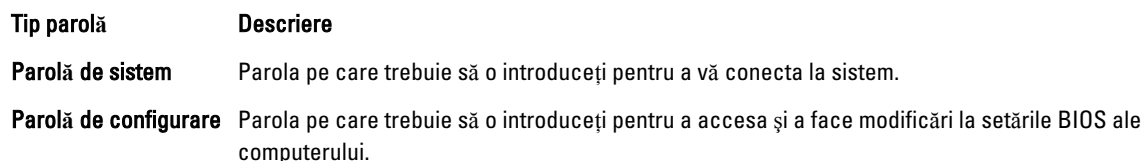

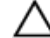

AVERTIZARE: Caracteristicile parolei ofer**ă** un nivel de securitate de baz**ă** pentru datele de pe computer.

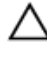

AVERTIZARE: Orice persoan**ă** v**ă** poate accesa datele stocate pe computer dac**ă** acesta nu este blocat **ş**i este l**ă**sat nesupravegheat.

NOTIFICARE: Computerul este livrat cu caracteristica de parolă de sistem şi de configurare dezactivată.

#### Atribuirea unei parole de sistem **ş**i de configurare

Puteţi să atribuiţi o parol**ă** de sistem şi/sau parol**ă** de configurare noi sau să modificaţi o parol**ă** de sistem şi/sau de configurare existente numai când opțiunea Password Status (Stare parolă) este Unlocked (Deblocat). Dacă Password Status (Stare parolă) este Locked (Blocat), nu puteți modifica parola de sistem.

Ø NOTIFICARE: În cazul în care conectorul jumper de parolă este dezactivat, parola de sistem şi cea de configurare existente sunt şterse şi nu trebuie să furnizaţi parola de sistem pentru a vă conecta la computer.

Pentru a accesa configurarea sistemului, apăsați pe <F2> imediat după o pornire sau o repornire.

1. În ecranul System BIOS (BIOS sistem) sau System Setup (Configurare sistem), selectati System Security (Securitate sistem) și apăsați pe <Enter>.

Apare ecranul System Security (Securitate sistem).

- 2. În ecranul System Security (Securitate sistem), verificați ca opțiunea Password Status (Stare parolă) să fie Unlocked (Deblocat).
- 3. Selectați System Password (Parolă de sistem), introduceți parola de sistem și apăsați pe <Enter> sau pe <Tab>. Utilizaţi instrucţiunile următoare pentru a atribui parola de sistem:
	- O parolă poate avea maximum 32 de caractere.
	- Parola poate conţine cifrele de la 0 până la 9.
	- Numai literele mici sunt valide, nu se permit literele mari.
	- Se permit numai următoarele caractere speciale: spaţiu, ("), (+), (,), (-), (.), (/), (;), ([), (\), (]), (`).

Introduceţi din nou parola de sistem când vi se solicită.

- 4. Tastati parola de sistem introdusă anterior și faceti clic pe OK (OK).
- 5. Selectati Setup Password (Parolă de configurare), tastați parola de sistem și apăsați pe <Enter> sau pe <Tab>. Un mesaj vă solicită să tastaţi din nou parola de configurare.
- 6. Tastați parola de configurare introdusă anterior și faceți clic pe OK (OK).
- 7. Apăsaţi pe <Esc> şi un mesaj vă solicită să salvaţi modificările.

<span id="page-45-0"></span>8. Apăsaţi pe <Y> pentru a salva modificările. Computerul reporneşte.

#### **Ş**tergerea sau modificarea unei parole de sistem **ş**i/sau de configurare existente

Asigurați-vă că opțiunea Password Status (Stare parolă) este Unlocked (Deblocat) (în programul System Setup (Configurare sistem)) înainte de a încerca să ştergeţi sau să modificaţi parola de sistem şi/sau de configurare existente. Nu puteți să ștergeți sau să modificați o parolă de sistem sau de configurare existentă, dacă Password Status (Stare parol**ă**) este Locked (Blocat).

Pentru a accesa configurarea sistemului, apăsați pe <F2> imediat după o pornire sau o repornire.

1. În ecranul System BIOS (BIOS sistem) sau System Setup (Configurare sistem), selectați System Security (Securitate sistem) și apăsați pe <Enter>.

Se afişează ecranul System Security (Securitate sistem).

- 2. În ecranul System Security (Securitate sistem), verificati ca optiunea Password Status (Stare parolă) să fie Unlocked (Deblocat).
- 3. Selectaţi System Password (Parol**ă** de sistem), modificaţi sau ştergeţi parola de sistem existentă şi apăsaţi pe <Enter> sau pe <Tab>.
- 4. Selectaţi Setup Password (Parol**ă** de sistem), modificaţi sau ştergeţi parola de configurare existentă şi apăsaţi pe <Enter> sau pe <Tab>.

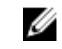

NOTIFICARE: Dacă modificaţi parola de sistem şi/sau de configurare, introduceţi din nou parola nouă când vi se solicită. Dacă ștergeți parola de sistem și/sau de configurare, confirmați ștergerea când vi se solicită.

- 5. Apăsați pe <Esc> și un mesaj vă solicită să salvați modificările.
- 6. Apăsați pe <Y> pentru a salva modificările și a ieși din programul System Setup (Configurare sistem). Computerul reporneşte.

# <span id="page-46-0"></span>Diagnosticarea

Dacă întâmpinați o problemă cu computerul, executați diagnosticarea ePSA înainte de a contacta Dell pentru asistență tehnică. Scopul executării diagnosticării este de a testa componentele hardware ale computerului fără a avea nevoie de echipamente suplimentare sau de a risca pierderea datelor. Dacă nu reușiți să rezolvați problema singur, personalul de service și asistență poate utiliza rezultatele diagnosticării pentru a vă ajuta să rezolvați problema.

#### Diagnosticarea prin evaluarea îmbun**ă**t**ăţ**it**ă** a sistemului la preînc**ă**rcare (ePSA)

Diagnosticarea ePSA (denumită şi diagnosticare de sistem) execută o verificare completă a componentelor hardware. Diagnosticarea ePSA este încorporată în sistemul BIOS şi este lansată de sistemul BIOS în mod intern. Diagnosticarea de sistem încorporată oferă un set de optiuni pentru anumite grupuri de dispozitive, ceea ce vă permite:

- Să executați teste în mod automat sau într-un mod interactiv
- Să repetați teste
- Să afișați sau să salvați rezultatele testelor
- Să executaţi teste aprofundate pentru a introduce opţiuni de testare suplimentare pentru a furniza informaţii suplimentare despre dispozitivele defecte
- Să vizualizaţi mesaje de stare care vă informează dacă testele sunt finalizate cu succes
- Să vizualizaţi mesaje de eroare care vă informează despre problemele întâmpinate în timpul testării

AVERTIZARE: Utiliza**ţ**i diagnosticarea de sistem numai pentru a v**ă** testa computerul. Utilizarea acestui program cu alte computere poate s**ă** duc**ă** la rezultate nevalide sau mesaje de eroare.

**NOTIFICARE:** Anumite teste pentru dispozitive specifice necesită interacțiunea utilizatorului. Asigurați-vă întotdeauna că sunteti prezent la computer când se execută testele de diagnosticare.

- 1. Porniţi computerul.
- 2. În timp ce computerul pornește, apăsați pe tasta <F12> atunci când apare sigla Dell.
- 3. În ecranul meniului de încărcare, selectați opțiunea Diagnostics (Diagnosticare).

Se afişează fereastra Enhanced Pre-boot System Assessment (Evaluare îmbun**ă**t**ăţ**it**ă** a sistemului la preînc**ă**rcare), listând toate dispozitivele detectate în computer. Diagnosticarea începe să execute testele pe toate dispozitivele detectate.

- 4. Dacă doriti să executați un test de diagnosticare pe un dispozitiv specific, apăsați pe <Esc> și faceți clic pe Yes (Da) pentru a opri testul de diagnosticare.
- 5. Selectați dispozitivul din panoul din partea stângă și faceți clic pe Run Tests (Executare teste).
- 6. Dacă apar orice probleme, se afişează coduri de eroare.

Notaţi codul de eroare şi contactaţi Dell.

#### <span id="page-47-0"></span>Indicatoarele luminoase de stare a bateriei

În cazul în care computerul este conectat la o priză electrică, indicatorul luminos al bateriei se comportă în felul următor:

- Lumin**ă** portocalie **ş**i lumin**ă** alb**ă** intermitente alternativ La laptop este ataşat un adaptor de c.a. non-Dell neautentificat sau neacceptat.
- Lumin**ă** portocalie intermitent**ă** alternativ cu lumin**ă** alb**ă** constant**ă** Eroare temporară a bateriei cu prezenţa adaptorului de c.a.
- Lumin**ă** portocalie intermitent**ă** constant Eroare fatală a bateriei cu prezenţa adaptorului de c.a.
- Lumin**ă** stins**ă**  Baterie în modul de încărcare completă cu prezenţa adaptorului de c.a.
- indicator alb aprins bateria se încarcă, când este conectat un adaptor de c.a.

#### Indicatoarele luminoase de stare a dispozitivului

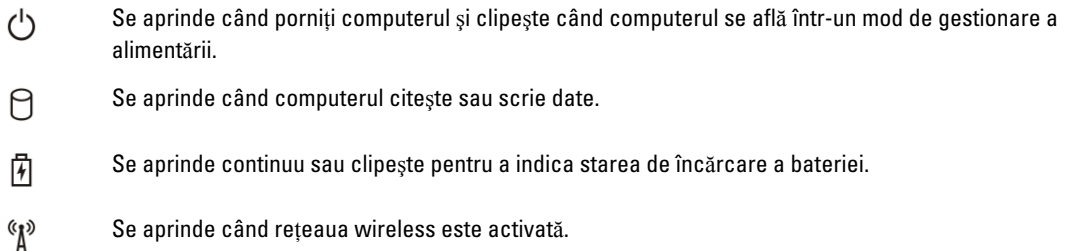

#### Semnale sonore de diagnosticare

Computerul poate emite o serie de semnale sonore în timpul pornirii dacă ecranul nu poate afişa erori sau probleme. Aceste serii de semnale sonore, denumite coduri sonore, identifică diverse probleme. Intervalul dintre semnalele sonore este de 300 ms, intervalul dintre seturile de semnale sonore este de 3 secunde, iar sunetul unui semnal sonor durează 300 ms. După fiecare semnal sonor şi set de semnal sonore, BIOS-ul trebuie să detecteze dacă utilizatorul apasă pe butonul de alimentare. În caz afirmativ, BIOS-ul va ieşi din buclă şi va executa procesul de închidere normal şi va porni sistemul.

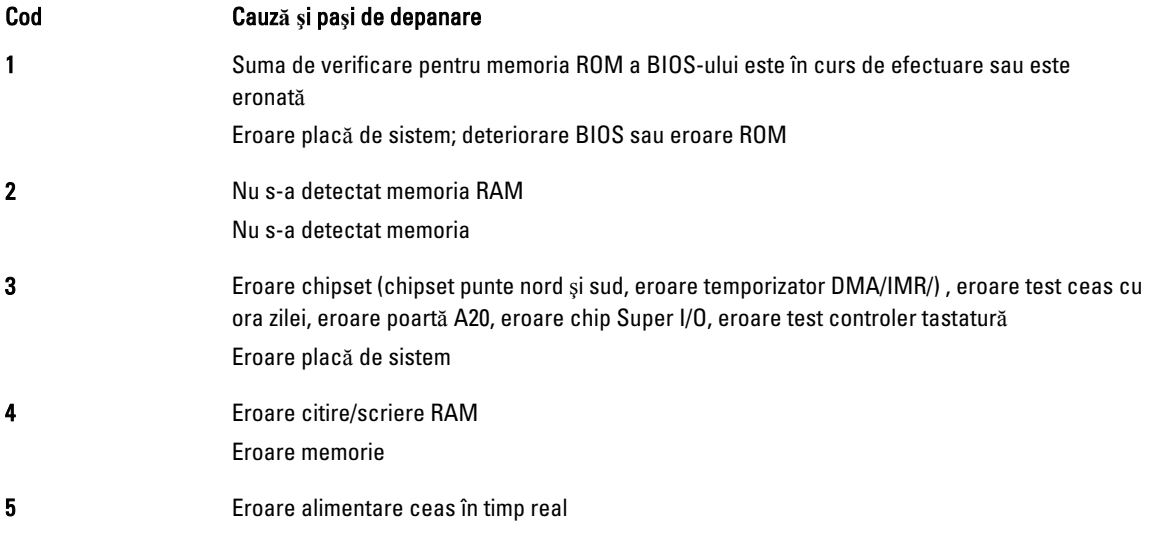

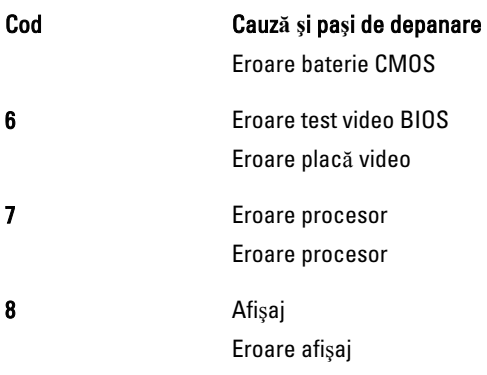

# <span id="page-50-0"></span>Specifica**ţ**ii tehnice

NOTIFICARE: Ofertele pot să difere în funcţie de regiune. Pentru informaţii suplimentare referitoare la configuraţia

computerului, faceţi clic pe Start (pictograma Start) → Ajutor **ş**i asisten**ţă**, apoi selectaţi opţiunea de vizualizare a informaţiilor despre computer.

#### Tabel 2. Informa**ţ**ii despre sistem

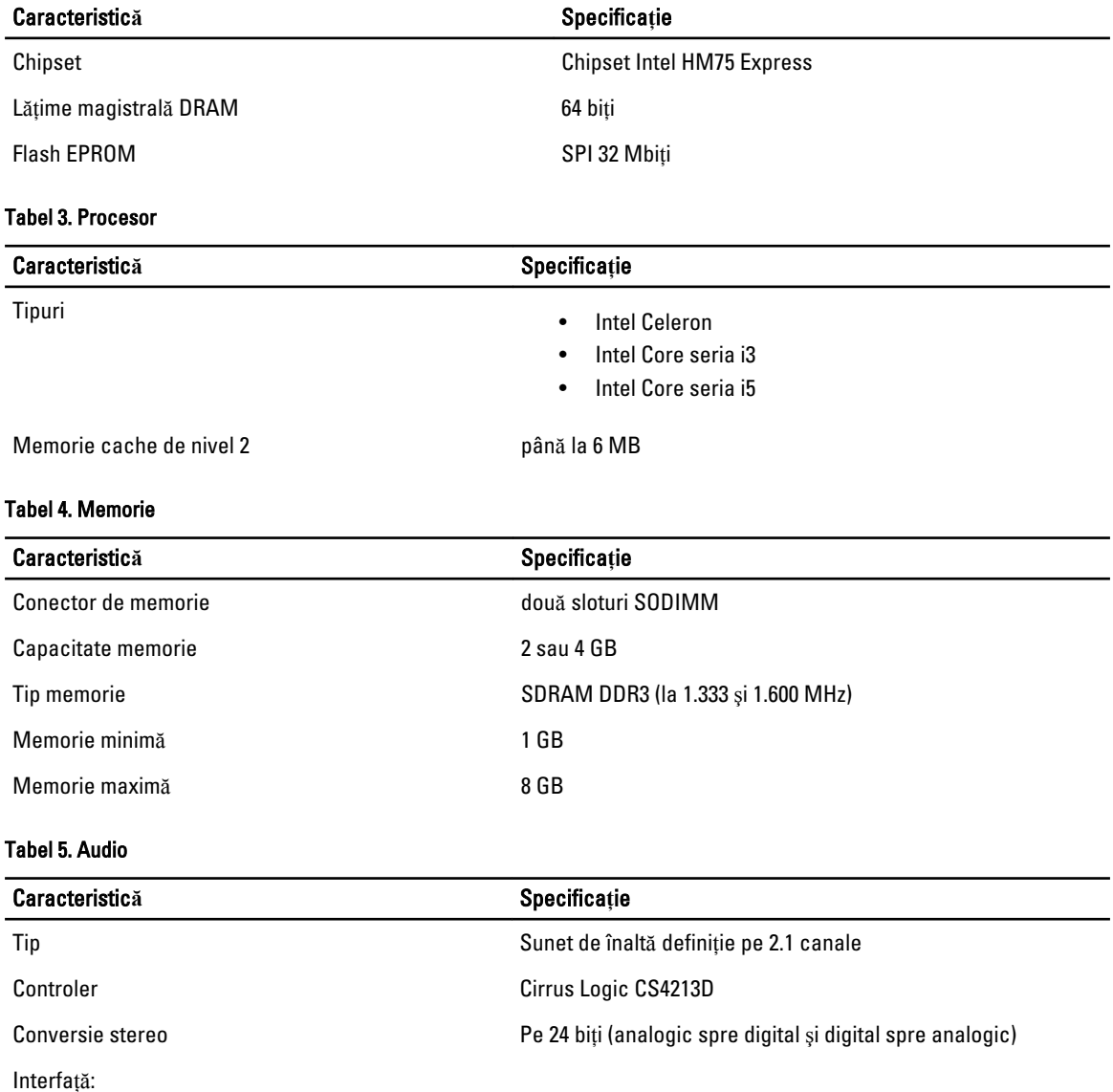

51

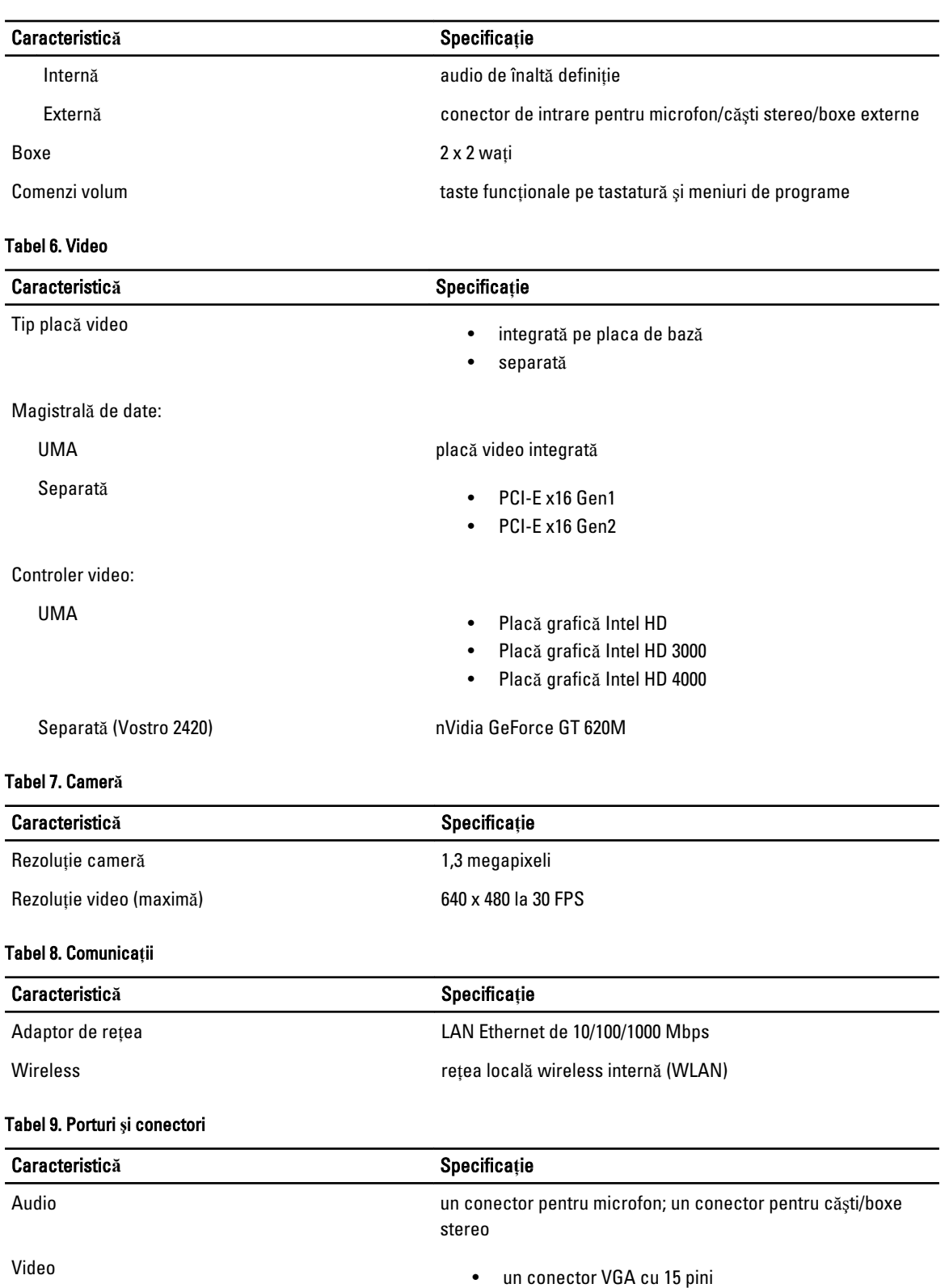

• un conector HDMI cu 19 pini

#### Caracteristic**ă** Specifica**ţ**ie Adaptor de rețea **un conector RJ-45** USB USB trei conectori cu 4 pini, compatibili USB 2.0 Cititor de carduri de stocare variable un cititor de carduri de stocare 3 în 1 (SD/MMC/MS)

#### Tabel 10. Afi**ş**aj

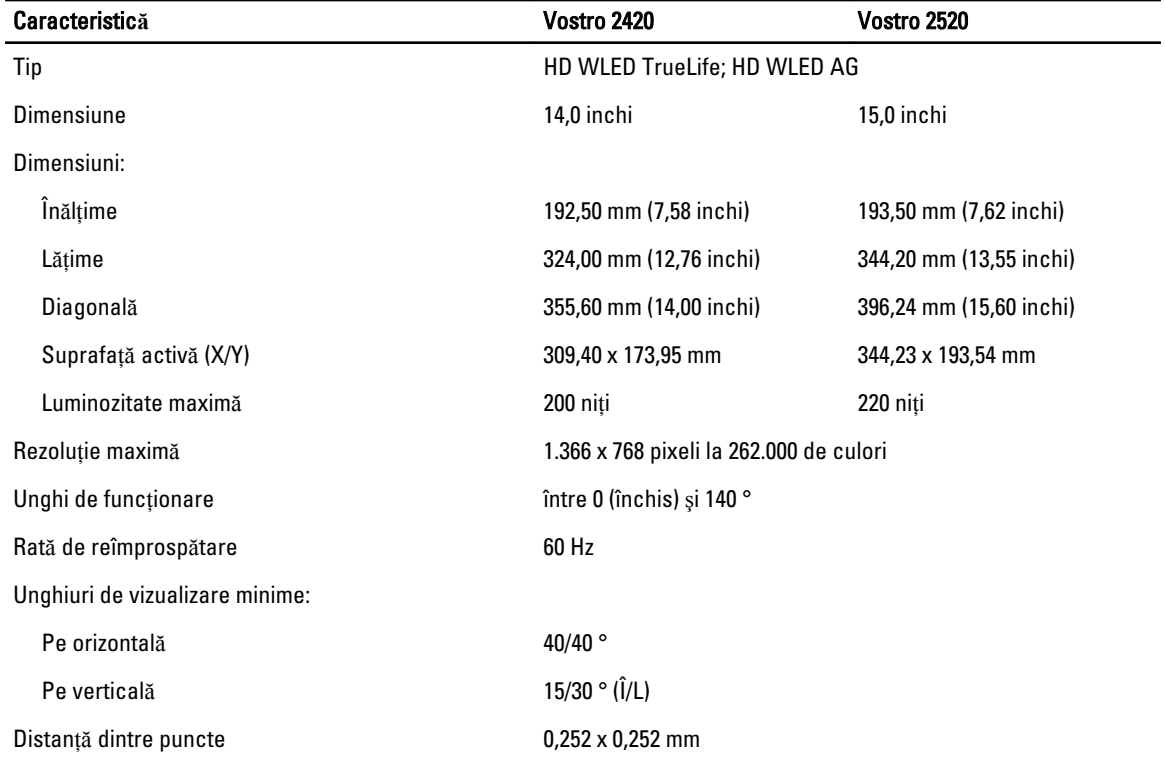

#### Tabel 11. Tastatur**ă**

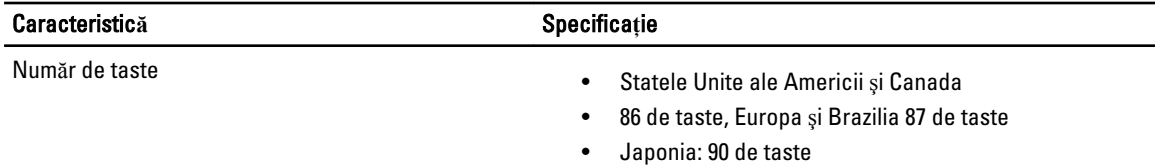

#### Tabel 12. Touchpad

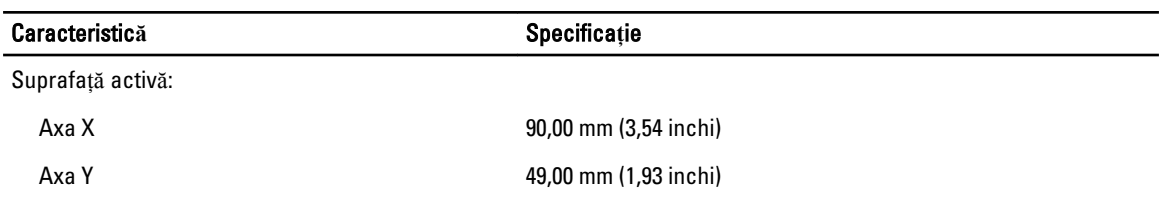

Tabel 13. Baterie

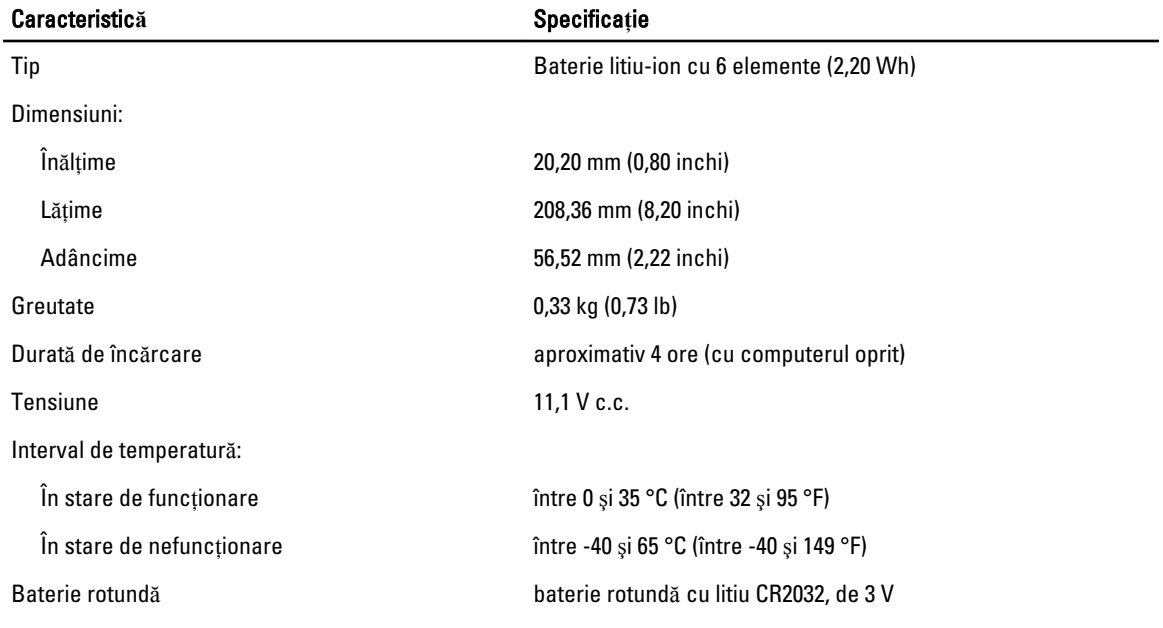

#### Tabel 14. Adaptor de c.a.

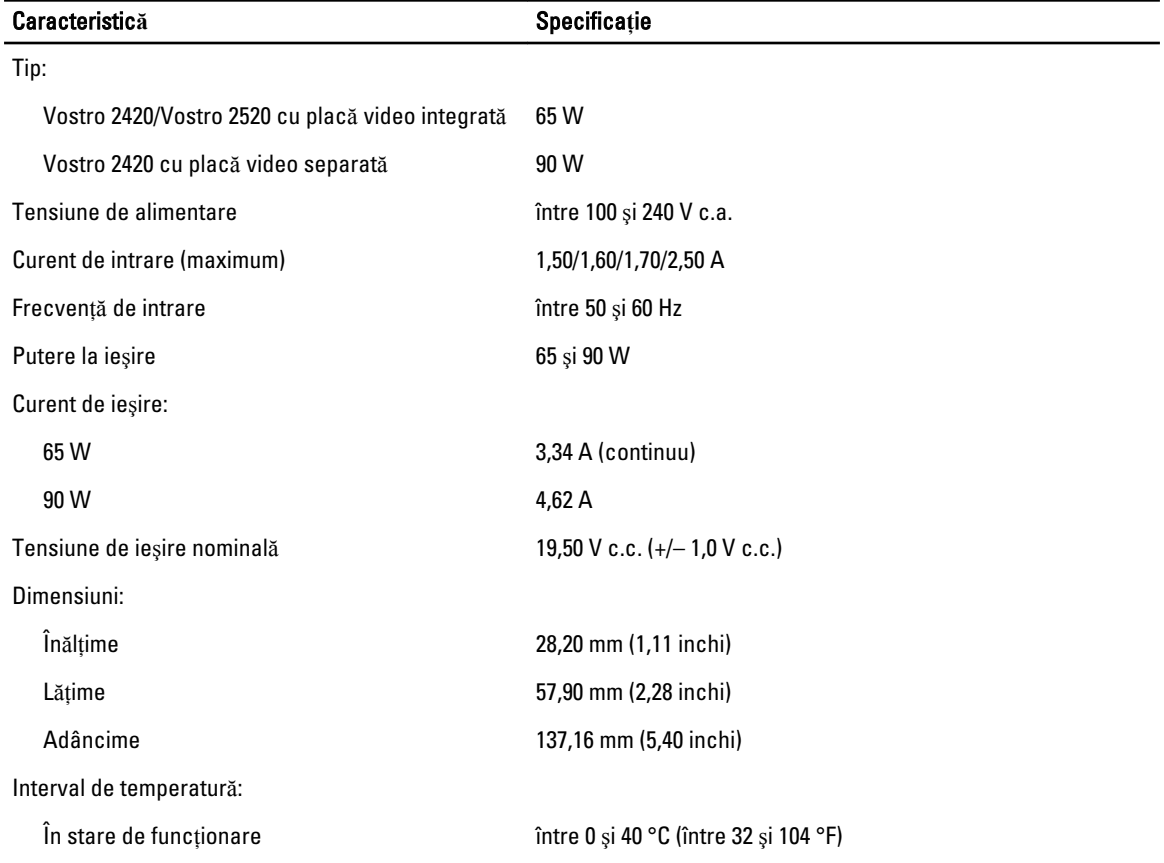

#### **Caracteristică** Specificație

În stare de nefuncționare  $\overline{\phantom{a}}$ între -40 și 70 °C (între -40 și 158 °F)

#### Tabel 15. Specifica**ţ**ii fizice

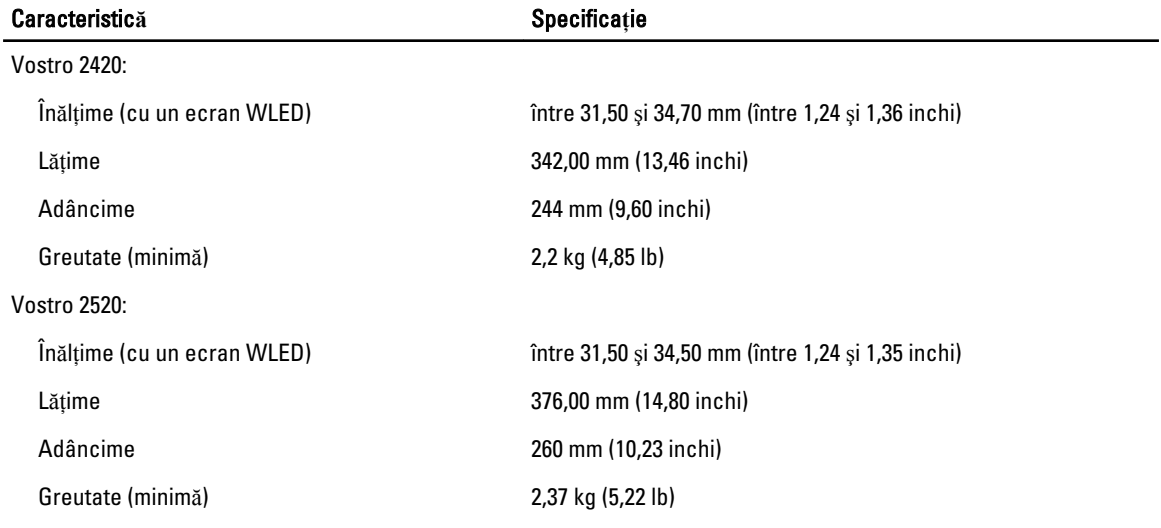

#### Tabel 16. Specifica**ţ**ii de mediu

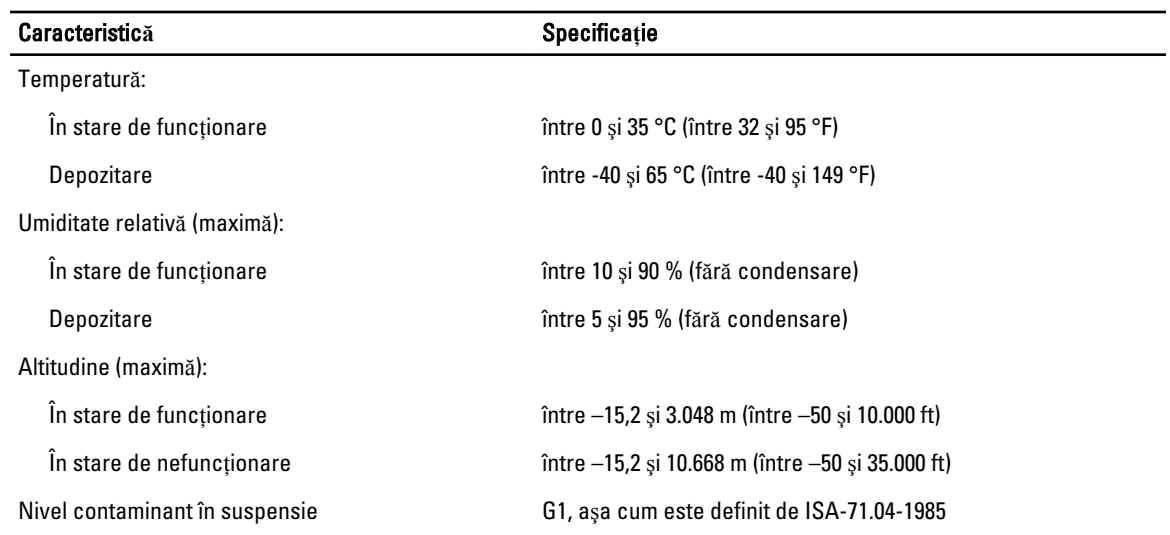

## <span id="page-56-0"></span>Cum se poate contacta Dell

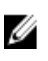

NOTIFICARE: Dacă nu dispuneți de o conexiune Internet activă, puteți găsi informații de contact pe factura de achiziție, bonul de livrare, foaia de expediție sau catalogul de produse Dell.

Dell oferă mai multe opțiuni de service și asistență online și prin telefon. Disponibilitatea variază în funcție de țară și produs şi este posibil ca anumite servicii să nu fie disponibile în zona dvs. Pentru a contacta Dell referitor la probleme de vânzări, asistenţă tehnică sau servicii pentru clienţi:

- 1. Vizitaţi support.dell.com.
- 2. Selectaţi categoria de asistenţă.
- 3. Dacă nu sunteți un client din S.U.A., selectați codul de țară în partea de jos a paginii support.dell.com sau selectați Toate pentru a vizualiza mai multe opţiuni.
- 4. Selectați serviciul sau legătura de asistență tehnică adecvată, în funcție de necesitățile dvs.